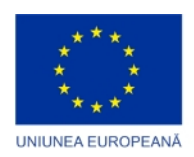

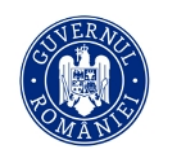

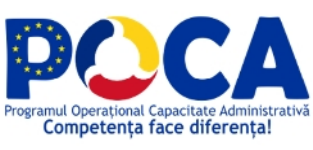

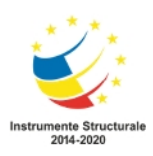

# **Platforma Concurs Național pilot Ghid de utilizare candidat Etapa de selecție pe post**

realizată în cadrul proiectului "Transparență și competență în sectorul Public" cod MySMIS2014+140086, SIPOCA 870

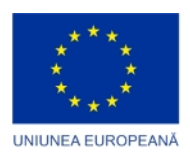

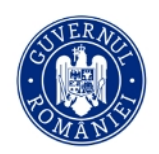

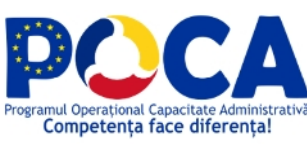

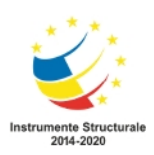

# Cuprins

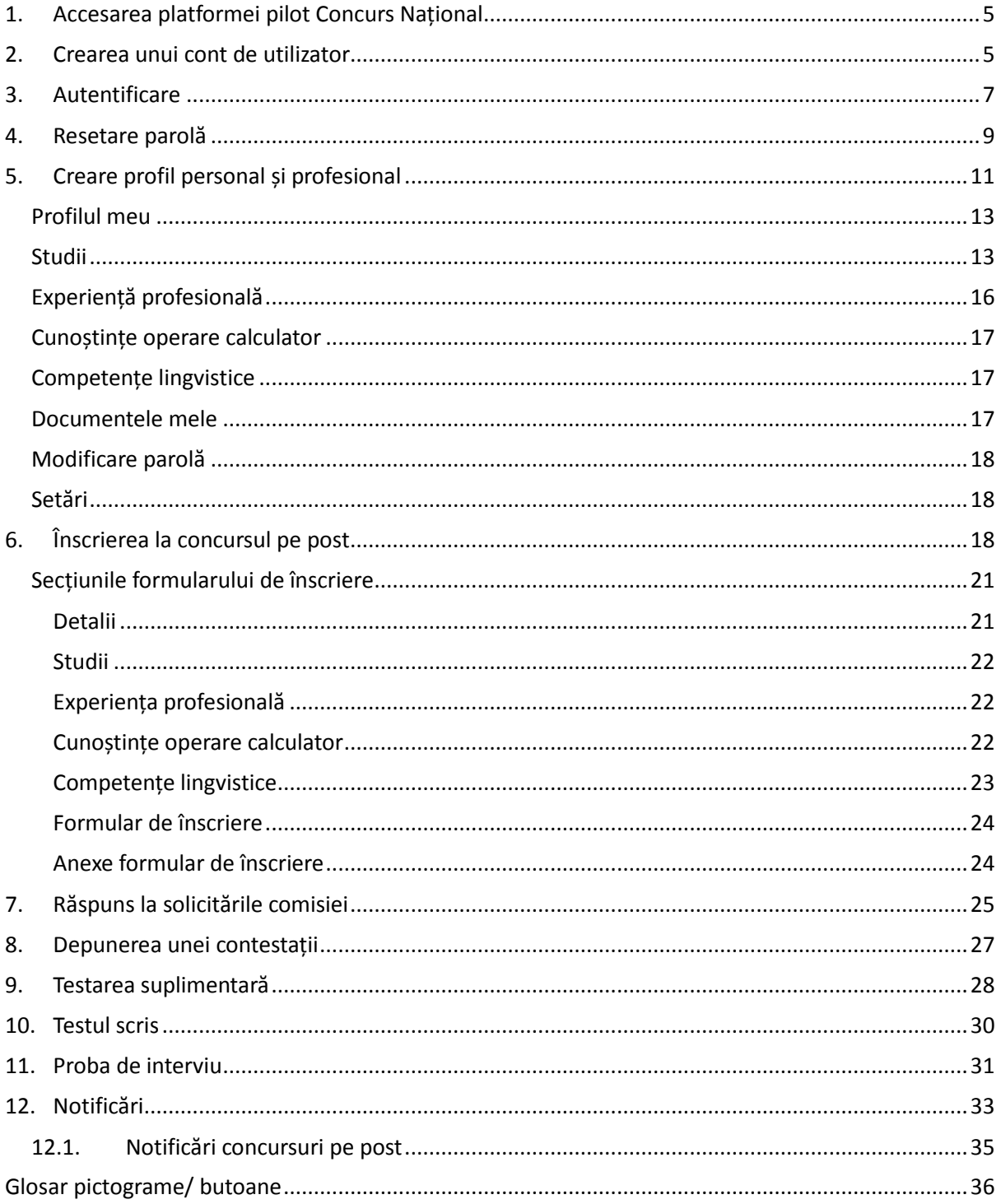

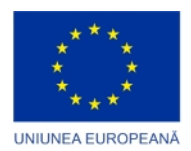

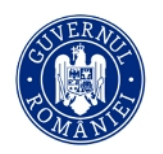

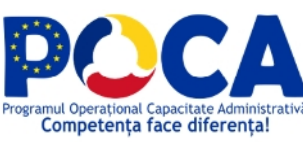

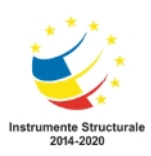

### Tabela de figuri

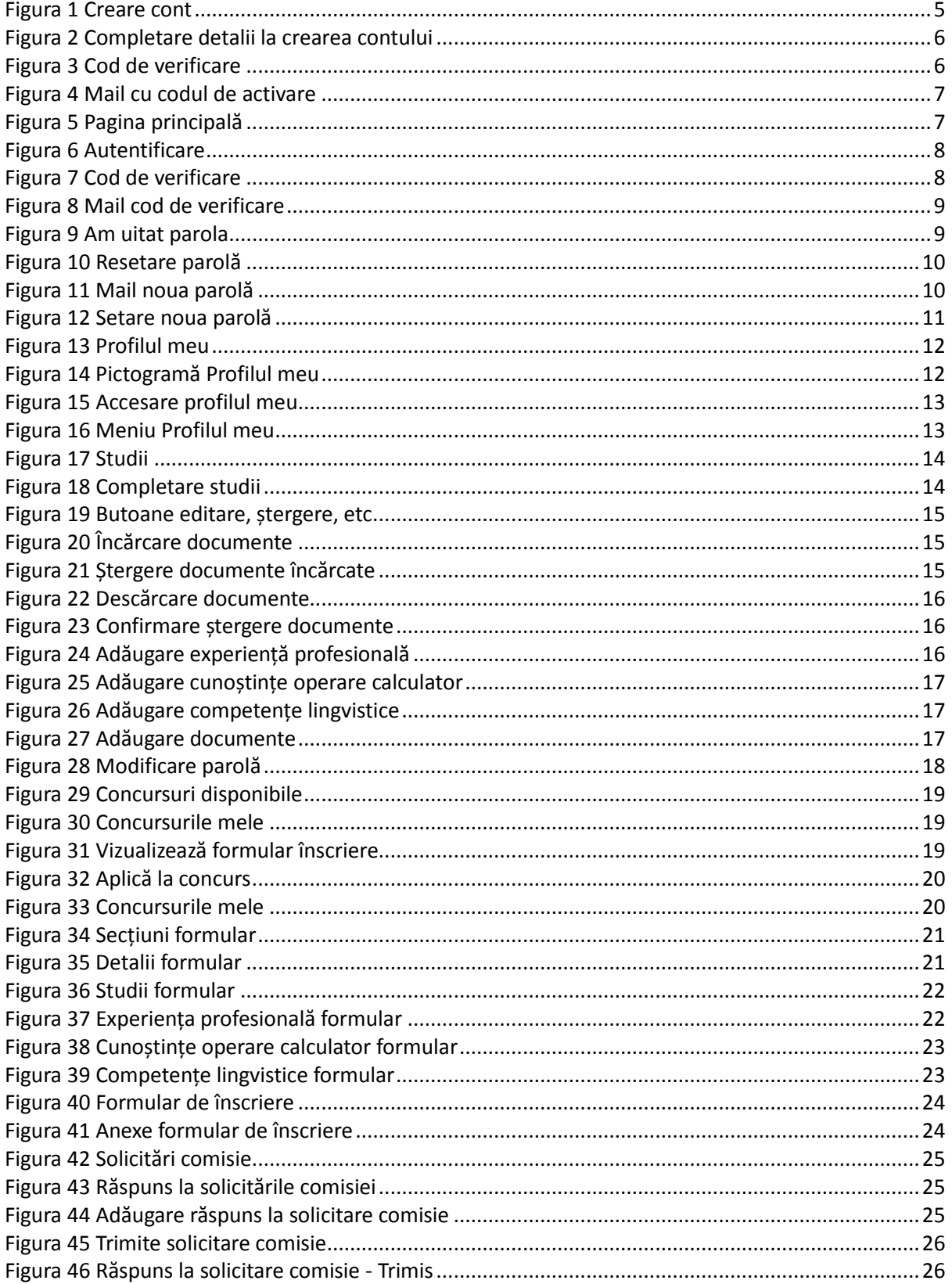

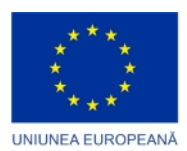

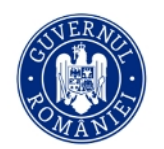

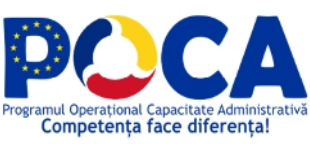

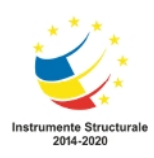

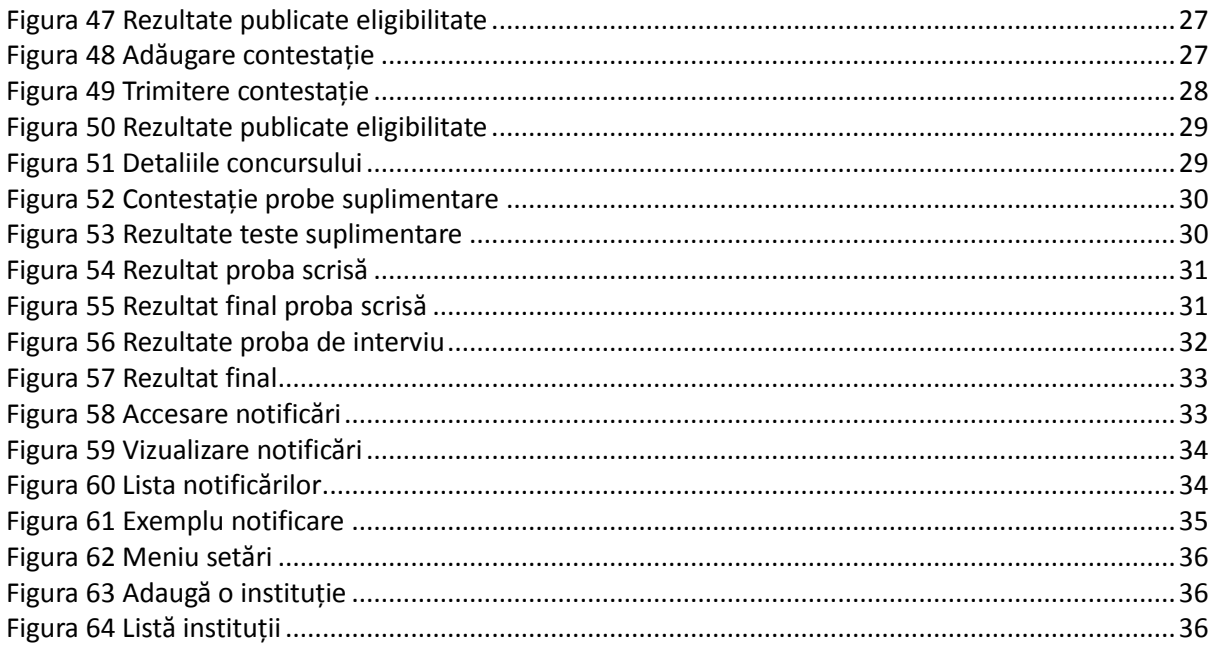

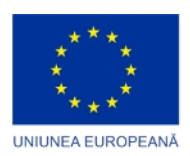

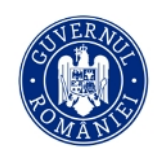

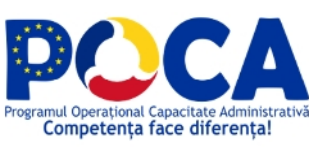

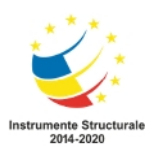

# 1. Accesarea platformei pilot Concurs Național

Platforma Concurs Național pilot poate fi accesată la adresa web https://platforma concurs.anfp.gov.ro/

# 2. Crearea unui cont de utilizator

Pentru crearea unui cont se va apăsa butonul **[Creează un cont]**.

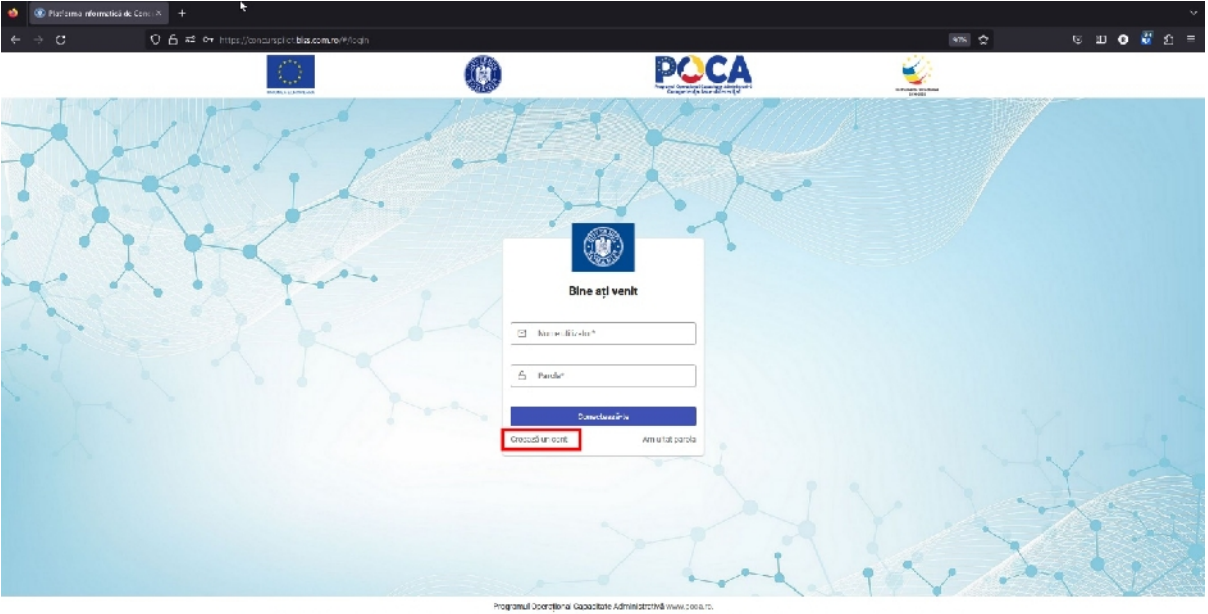

.<br>Continual seasci pagini web nu reprezintă în med obligateriu paziția efectă a Uniuni Europene. întreaga responsobilizae asupra coreciitudinii și ecerențal informațiilor prezentate revine inițiaterilor prezidinte revine.

*Figura 1 Creare cont*

Sistemul va direcționa utilizatorul către formularul de înscriere, unde va completa datele minim cerute (prenume, nume, adresa email și parola).

**Atenție**: trebuie ca utilizatorul să aibă acces la adresa de email introdusă întrucât sistemul va transmite un cod de activare a contului, cod necesar pentru a putea accesa funcționalitățile platformei.

Pentru înscrierea în platformă și participarea la concursul pilot utilizatorul trebuie să accepte termenii și condițiile de utilizare a platformei precum și condițiile de prelucrare de către ANFP a datelor cu caracter personal, și de asemenea să facă verificarea faptului că nu este un robot (Captcha I'm not a robot), după care va apăsa butonul **[Creează un cont].**

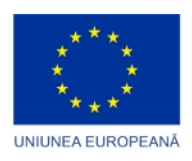

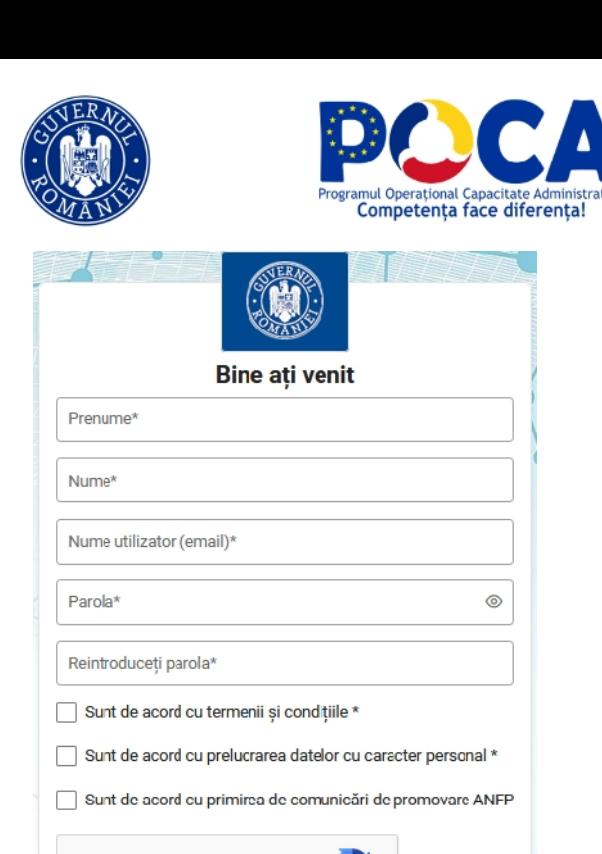

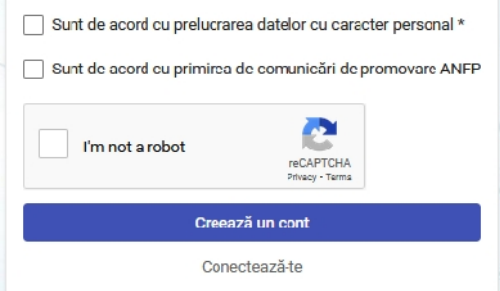

*Figura 2 Completare detalii la crearea contului*

Imediat după apăsarea butonului **[Creează un cont]**sistemul va afișa ecranul în care utilizatorul trebuie să introducă codul primit la adresa de email introdusă anterior în formularul de înregistrare și apoi să apese butonul **[Verifică]**

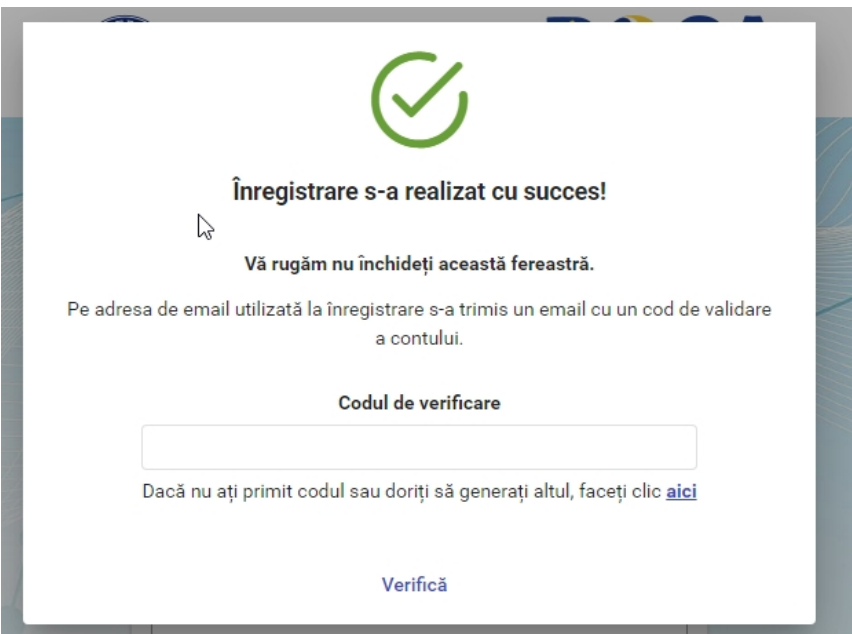

*Figura 3 Cod de verificare*

Email-ul primit va fi similar imaginii de mai jos și va conține codul, format din 4 cifre, necesar activării contului.

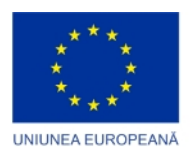

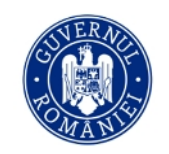

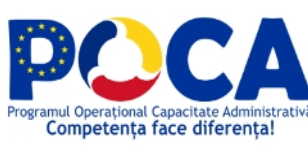

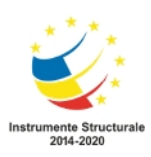

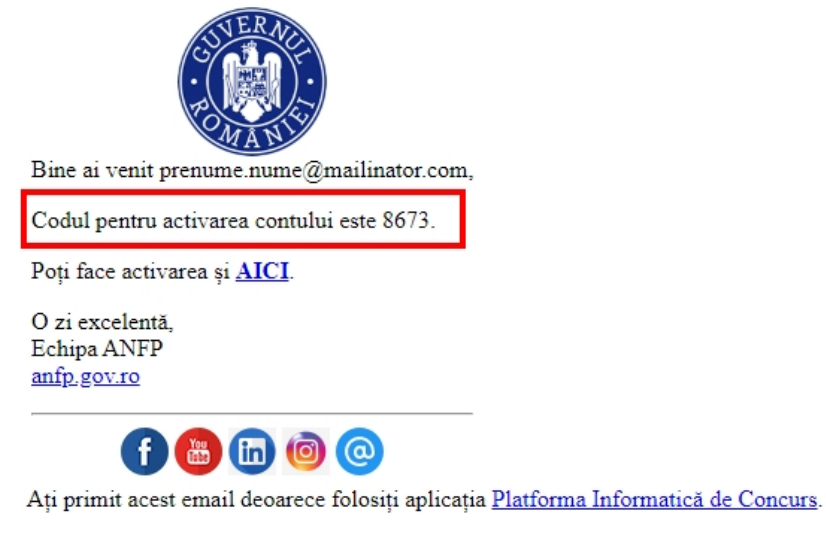

*Figura 4 Mail cu codul de activare*

După introducerea codului și validarea acestuia prin butonul **[Verifică]** utilizatorul va fi redirecționat către pagina principală a platformei informatice de concurs, procesul de înregistrare fiind complet.

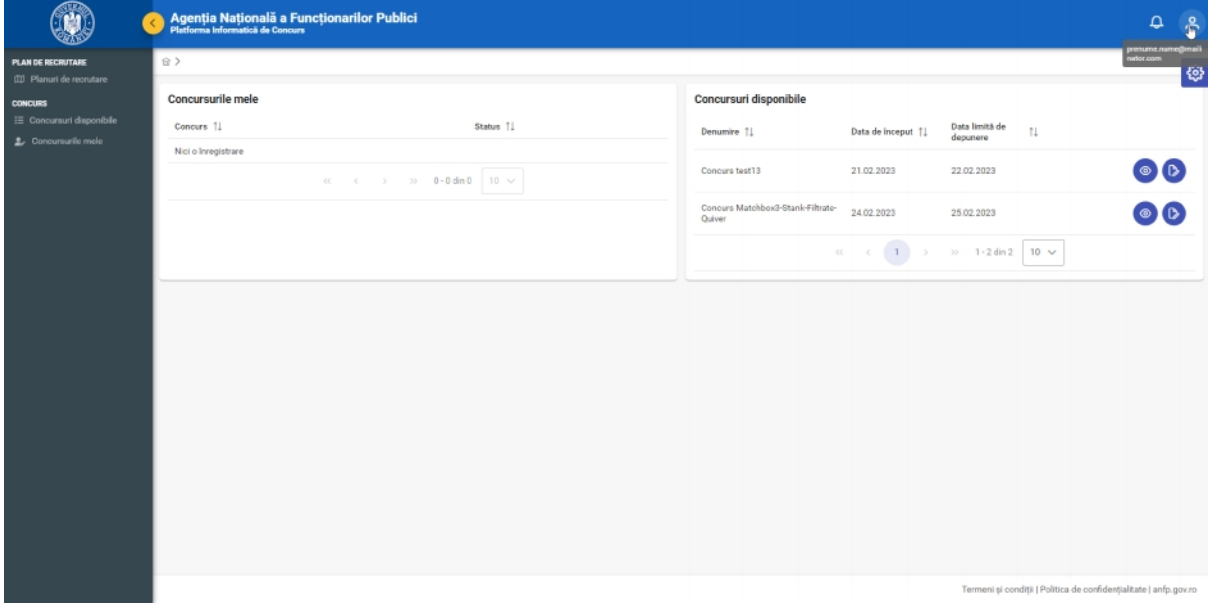

*Figura 5 Pagina principală*

## 3. Autentificare

Pentru a se autentifica în platforma informatică utilizatorul trebuie să introducă datele de conectare setate în procesul creării contului, anume numele de utilizator, respectiv parola.

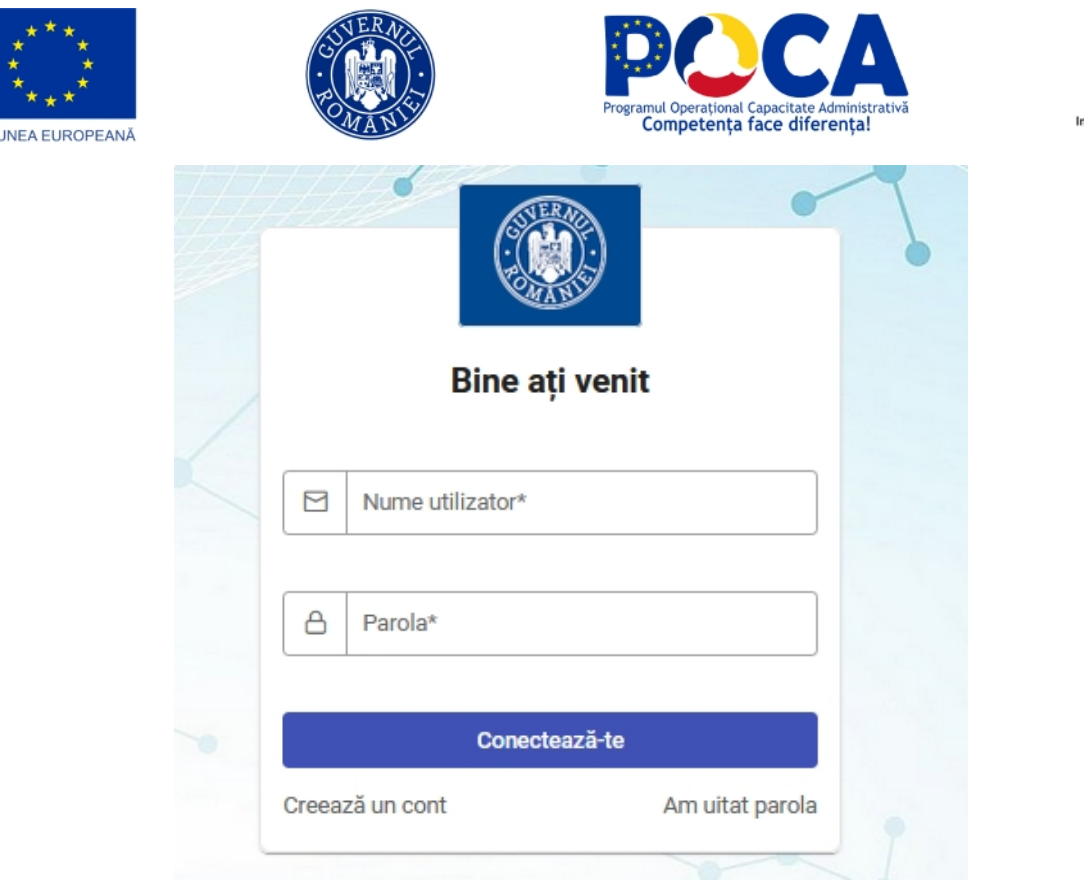

UNI

*Figura 6 Autentificare*

După introducerea detaliilor de autentificare utilizatorul trebuie să apese butonul **[Conectează-te]**.

După apăsarea butonului **[Conectează-te]**, utilizatorul trebuie să introducă codul de verificare primit pe adresa de email, iar apoi să apese butonul **[Verifică].**

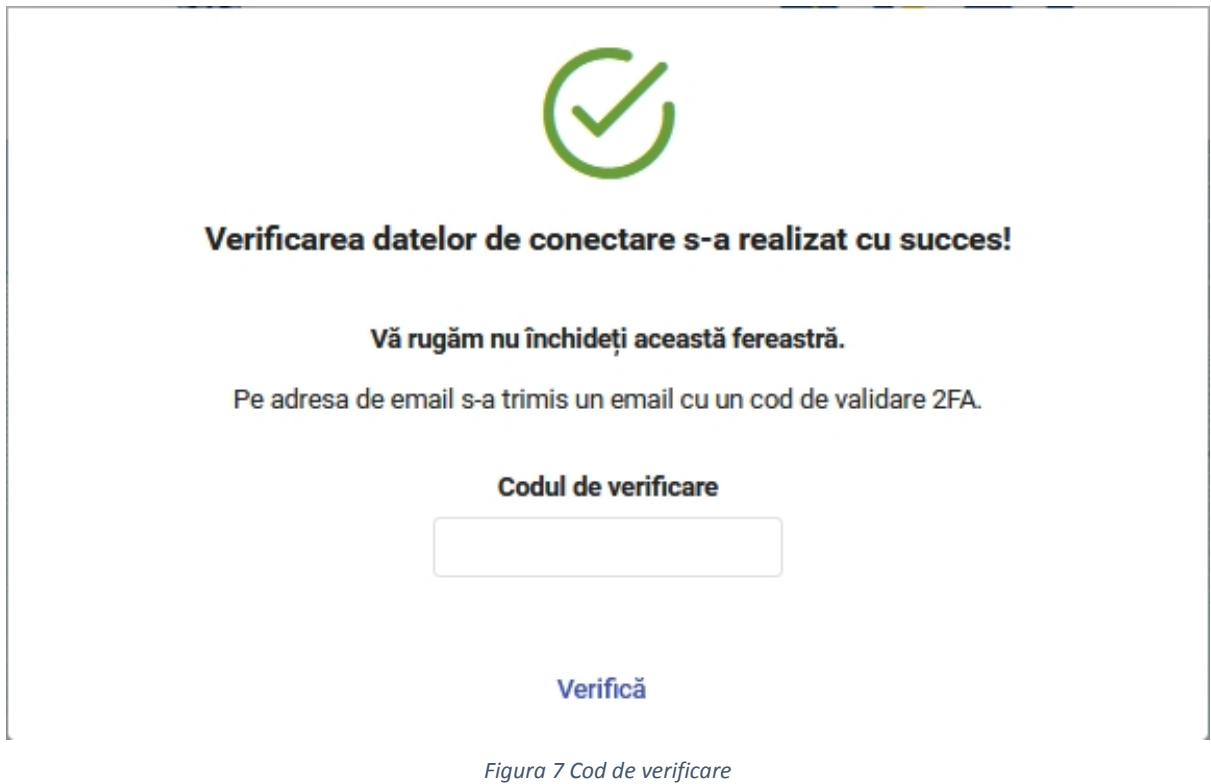

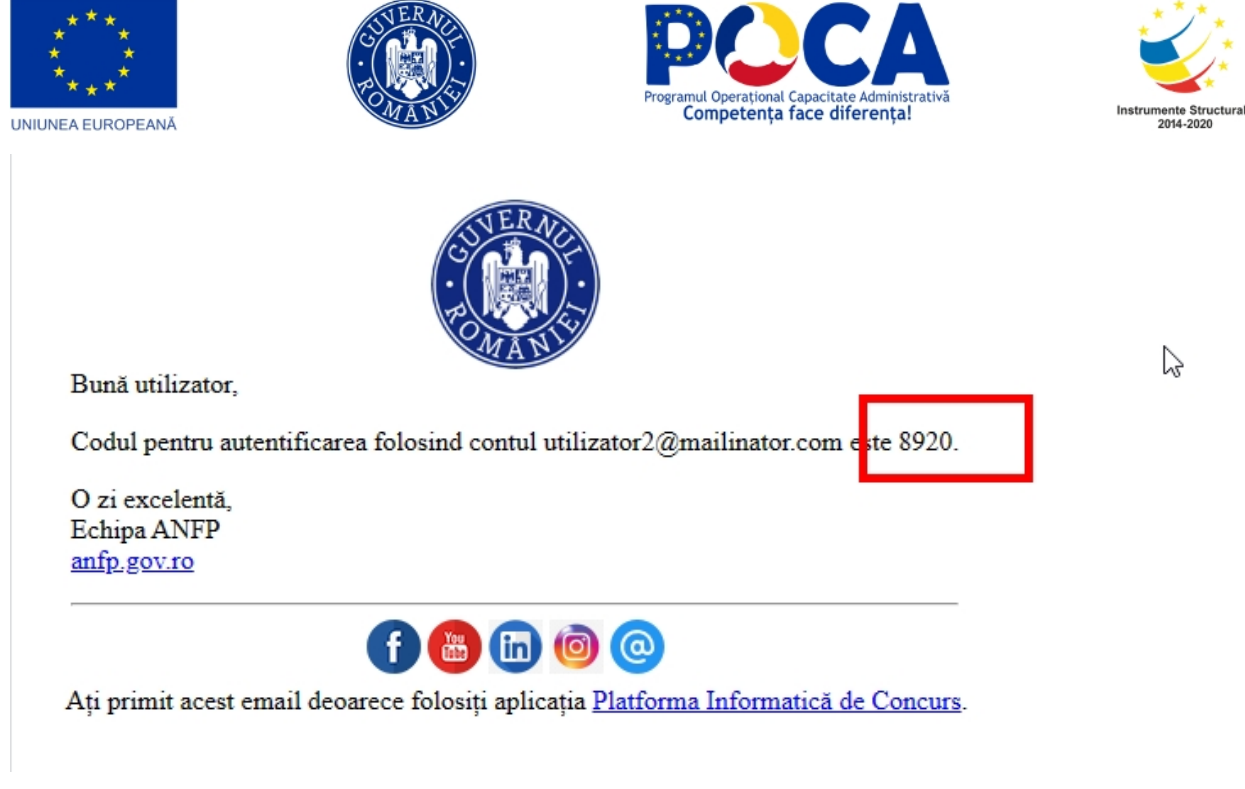

*Figura 8 Mail cod de verificare*

# 4. Resetare parolă

În cazul unei parole uitate utilizatorul are la îndemână, în ecranul de autentificare, butonul **[Am uitat parola]** pentru a o reseta utilizând adresa de mail asociată contului. Butonul **[Am uitat parola]** se găsește sub butonul de conectare, în dreapta.

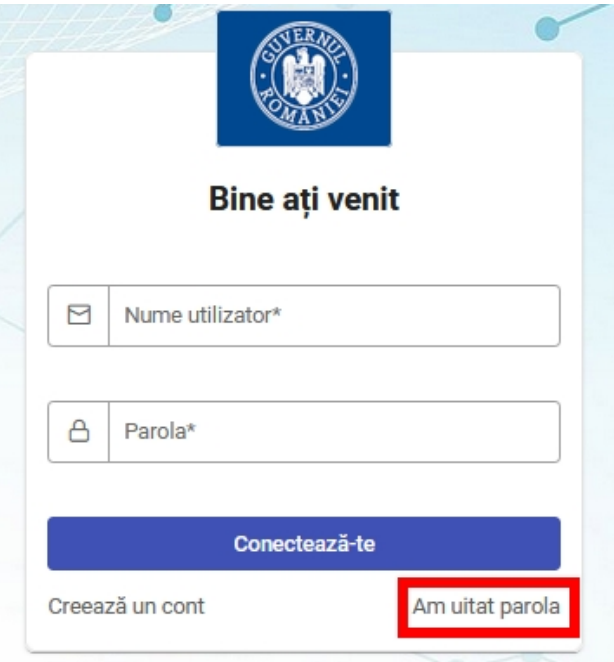

*Figura 9 Am uitat parola*

Următoarea fereastră permite introducerea adresei de mail asociate contului pentru care se solicită schimbarea parolei. De asemenea, trebuie realizată verificarea anti-spam bifându-se căsuța "Nu sunt robot".

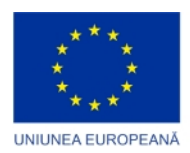

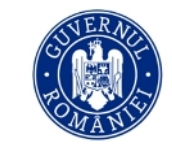

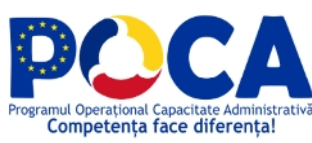

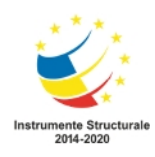

După completare și verificare, utilizatorul trebuie să apese pe butonul **[Trimite]**. Apăsarea acestui buton va fi urmată de o casetă verde de confirmare în cazul introducerii corecte a mail-ului.

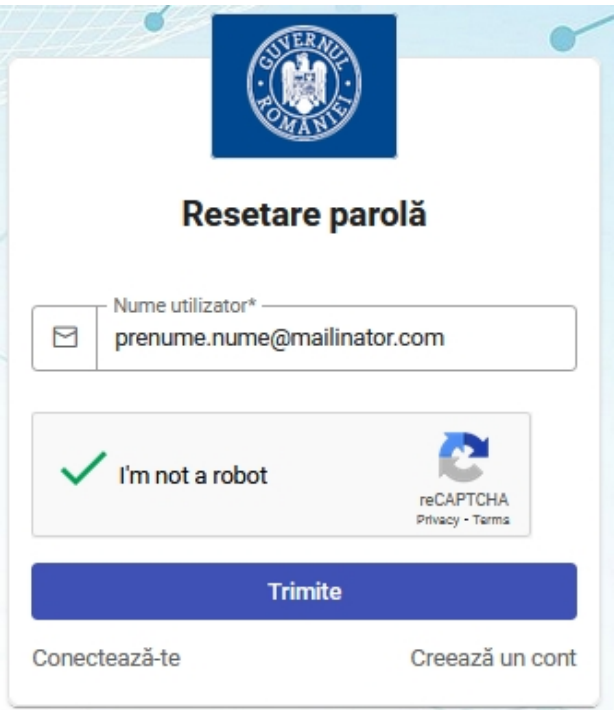

*Figura 10 Resetare parolă*

Utilizatorul va primi, pe adresa de mail asociată contului, un mesaj care conține un link pentru resetarea parolei.

În cadrul mesajului primit, acesta constă într-un buton **[AICI]**, evidențiat în albastru.

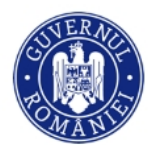

Bună prenume,

A fost solicitată o resetare a parolei pentru numele tău de utilizator: prenume.nume@mailinator.com.

Noua ta parolă poate fi seatată de AICI.

Dacă nu ai solicitat resetarea parolei pentru contul din aplicația Platforma Informatică de Concurs, te rugăm să ignori acest e-mail.

O zi excelentă, Echipa ANFP anfp.gov.ro

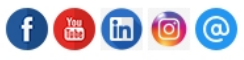

Ați primit acest email deoarece folosiți aplicația Platforma Informatică de Concurs.

*Figura 11 Mail noua parolă*

Accesarea link-ului de resetare a parolei afișează pagina în care utilizatorul trebuie să introducă și să confirme noua parolă ce respectă regulile de complexitate.

După dubla introducere a noii parole se apasă butonul **[Resetare parolă]**.

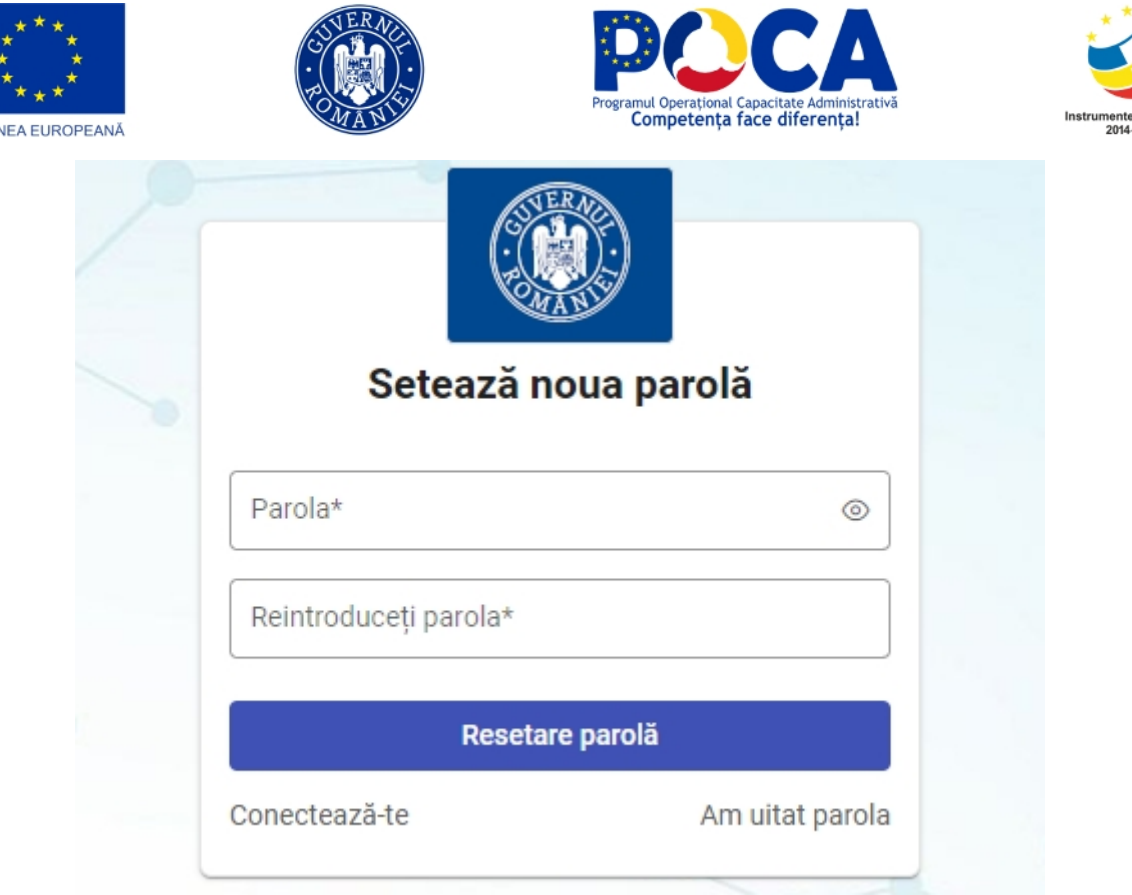

*Figura 12 Setare noua parolă*

După apăsarea butonului, în dreapta sus, sistemul va afișa o casetă verde care confirma resetarea cu succes a parolei și va duce automat utilizatorul la ecranul de conectare.

# 5. Creare profil personal și profesional

TINITI

**Atenție:** Pentru înscrierea la un concurs este obligatorie completarea **tuturor informațiilor din profilul personal și profesional**, întrucât acestea vor fi ulterior preluate automat în formularul de înscriere!

După înrolarea în platformă, fiecare utilizator își poate completa restul detaliilor profilului. Acestea sunt atât detalii personale, precum cartea de identitate, adresa, CNP-ul, dar și informații privind formarea și parcursul profesional precum studiile efectuate, experiența profesională, competențele lingvistice. Este recomandat a se adăuga și diplomele sau alte documente doveditoare pentru informațiile introduse, precum și marcarea corespunzătoare a acestora prin selectarea tipului de document încărcat.

Identificarea utilizatorului, atât în cadrul concursului național cât și a concursurilor pe post se va realiza prin intermediul codului unic de identificare atribuit la crearea contului și nu prin afișarea numelui sau altor date personale.

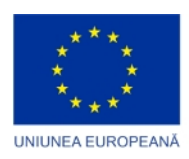

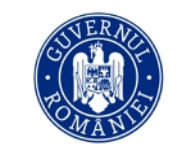

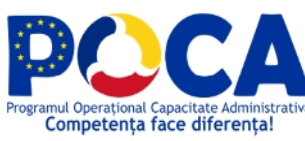

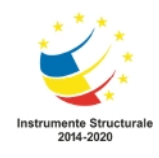

Profilul meu

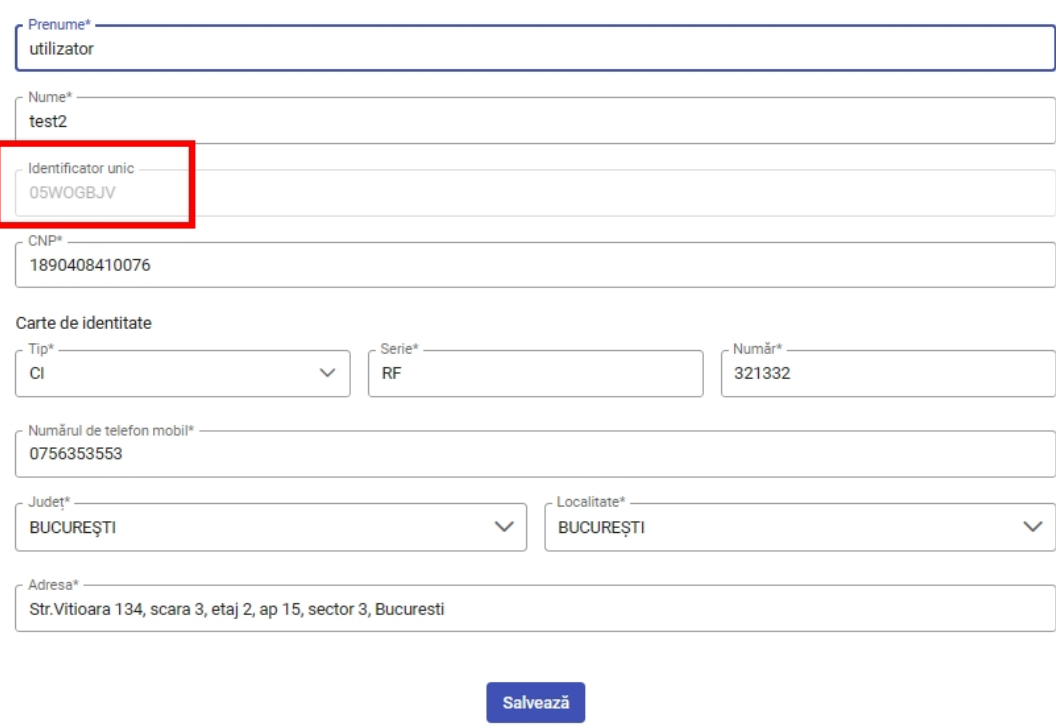

*Figura 13 Profilul meu*

Accesarea profilului de utilizator se realizează utilizând pictograma dedicată, situată în dreapta sus și evidențiată mai jos.

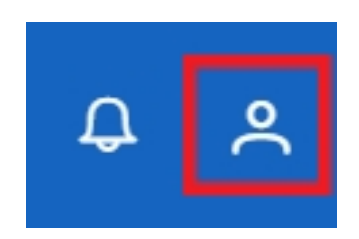

*Figura 14 Pictogramă Profilul meu*

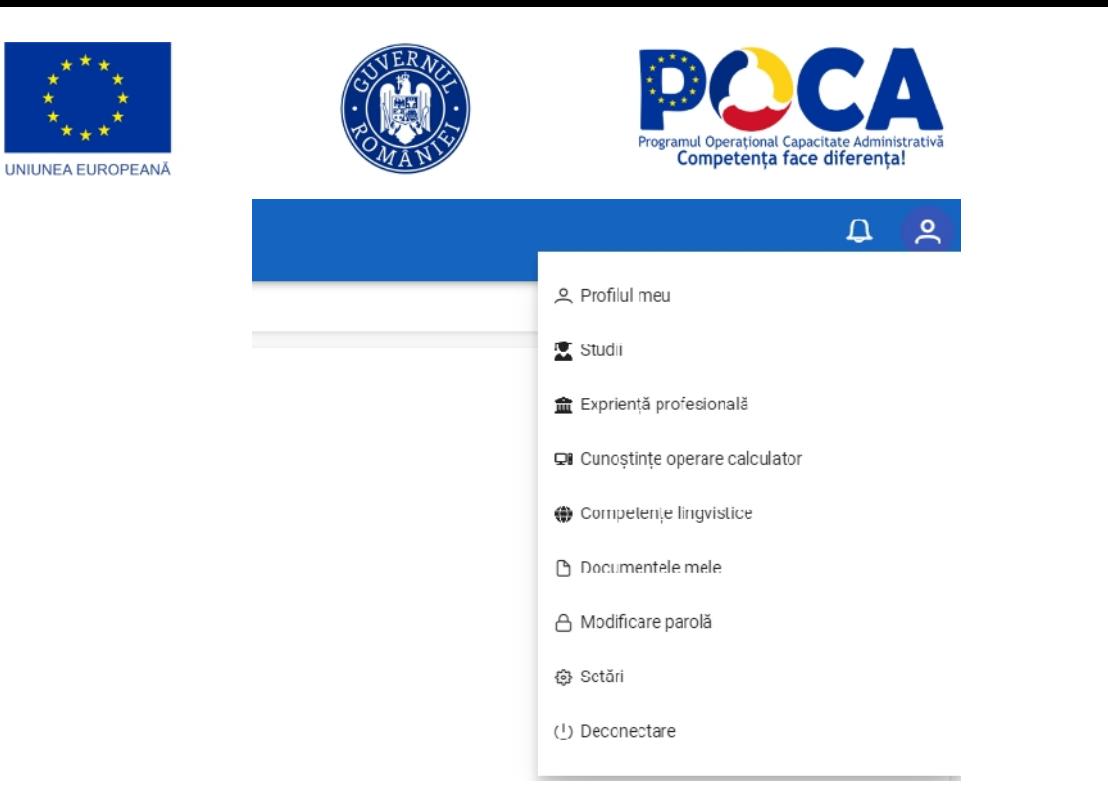

*Figura 15 Accesare profilul meu*

### Profilul meu

Meniul permite completarea/ actualizarea datelor personale. Se vor completa minim câmpurile obligatorii, marcate cu \*. La finalul completării câmpurilor utilizatorul trebuie să apese butonul **[Salvează]** din partea de jos pentru a înregistra modificările.

Câmpurile obligatorii necompletate vor fi evidențiate de platforma la încercarea de a salva formularul.

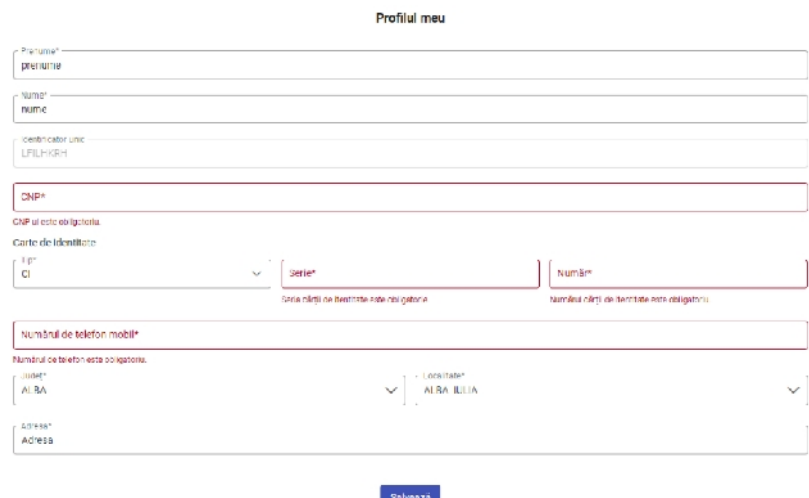

*Figura 16 Meniu Profilul meu*

### Studii

Pentru introducerea parcursului educațional se accesează secțiunea Studii din meniul profilului personal.

Se apasă apoi butonul **[Adaugă]** aflat în secțiunea **Experiență profesională**, din partea stângă a paginii.

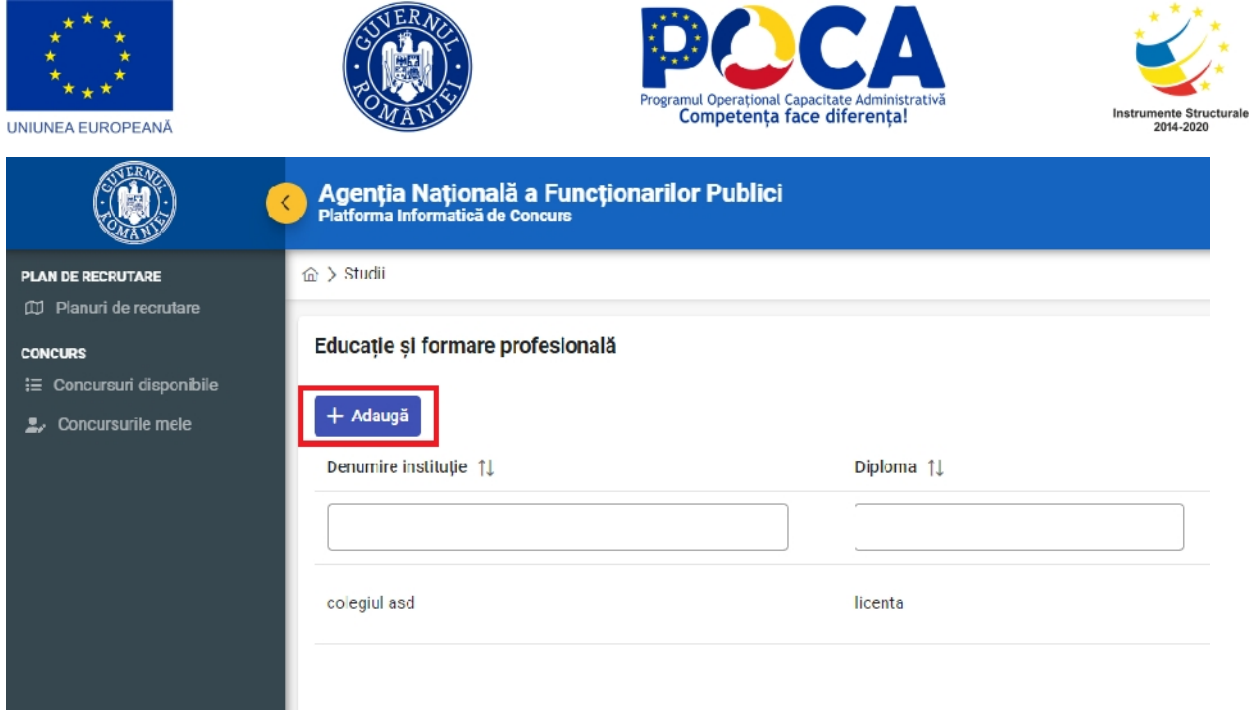

*Figura 17 Studii*

Accesarea butonului deschide o fereastră în care utilizatorul trebuie să adauge detaliile fiecărui nivel de studii absolvit. Câmpurile marcate cu \* sunt obligatorii și vor fi marcate cu roșu dacă nu sunt completate atunci când utilizatorul apasă butonul **[Salvează]**.

**Se vor introduce toate nivele de studii absolvite, începând cu nivelul liceal!** Dacă data de început a studiilor este completată dar cea de finalizare nu, cea de finalizare va fi completată automat drept data curentă în pagina de afișare a studiilor urmate.

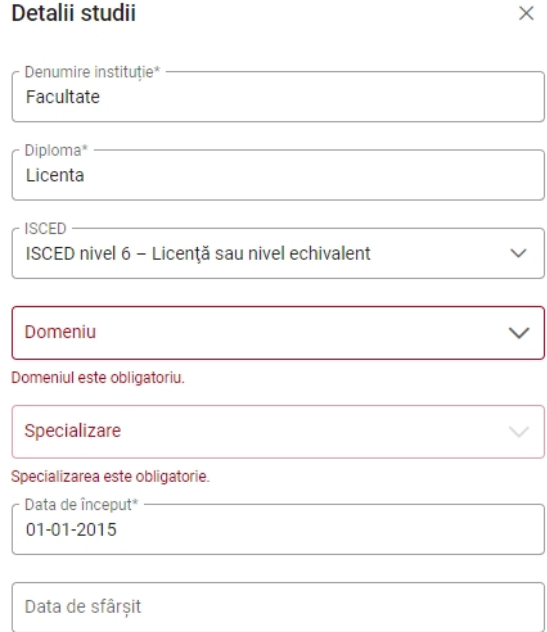

 $\times$  Anulează  $\checkmark$  Salvează

*Figura 18 Completare studii*

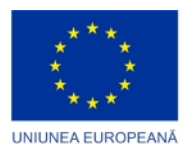

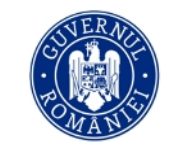

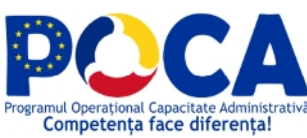

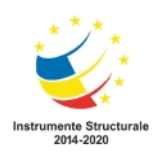

După completarea unui nivel de studii și salvarea acestuia, în dreptul său va apărea un set de butoane în partea dreaptă a paginii, astfel:

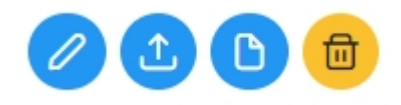

*Figura 19 Butoane editare, ștergere, etc.*

*Primul buton* oferă opțiunea de a edita detaliile referitoare la oricare dintre studiile introduse.

*Al doilea buton* oferă posibilitatea de a încărca în platformă documente care să ateste educația urmată (sau în secțiunile următoare experiența profesională, competențele lingvistice etc.). Documentele pot fi încărcate atât prin căutare în computerul personal folosind butonul **[Alege un document]** sau se poate folosi modalitatea drag-and-drop.

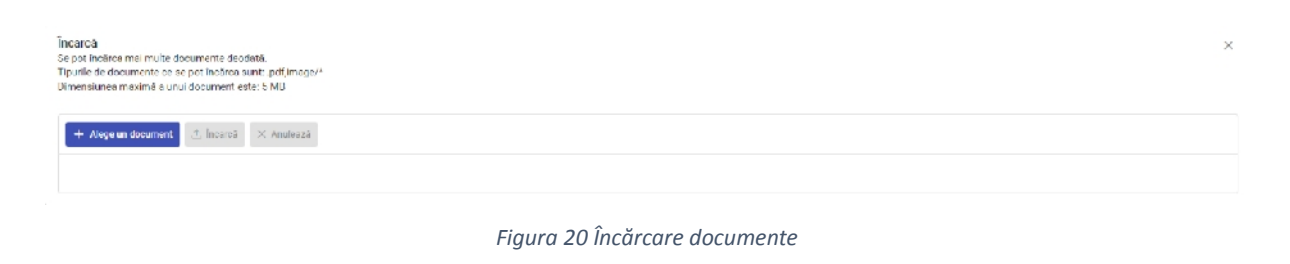

Documentele nu sunt încărcate decât la apăsarea butonului **[Încarcă]**. De asemenea, mai ales în cazul mai multor documente, apăsând butonul **[X]** din dreptul unui document încărcarea acestuia se poate anula fără a le afecta pe celălalte. Butonul **[Anulează]** șterge toate documentele din fereastra de încărcare.

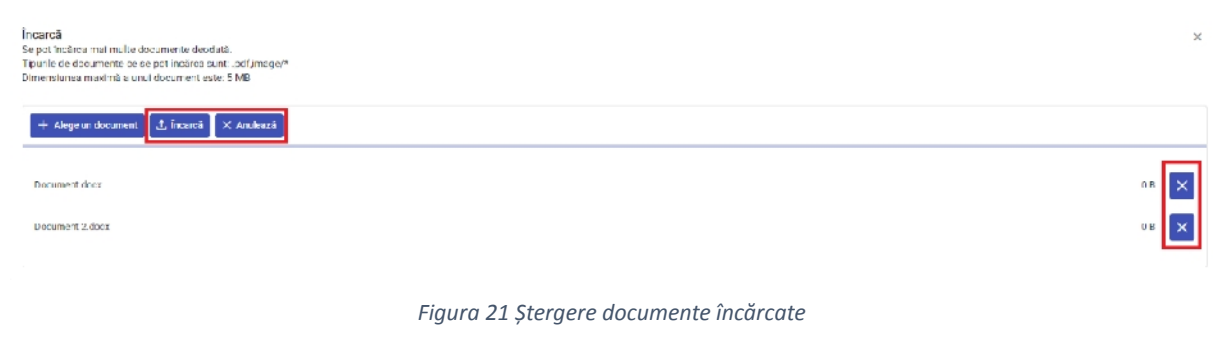

*Butonul* oferă posibilitatea de a vizualiza documentele încărcate pentru a descărca, a selecta tipul acestora sau a le șterge. În această fereastră utilizatorul poate descărca simultan toate documentele încărcate folosind butonul **[Descarcă toate]**. De asemenea, sub tipul documentului se poate selecta felul acestuia (carte de identitate, formular înscriere etc.). După selectarea tipului de

document, acesta se salvează automat. Folosind butoanele se poate descărca, respectiv șterge fiecare document în parte.

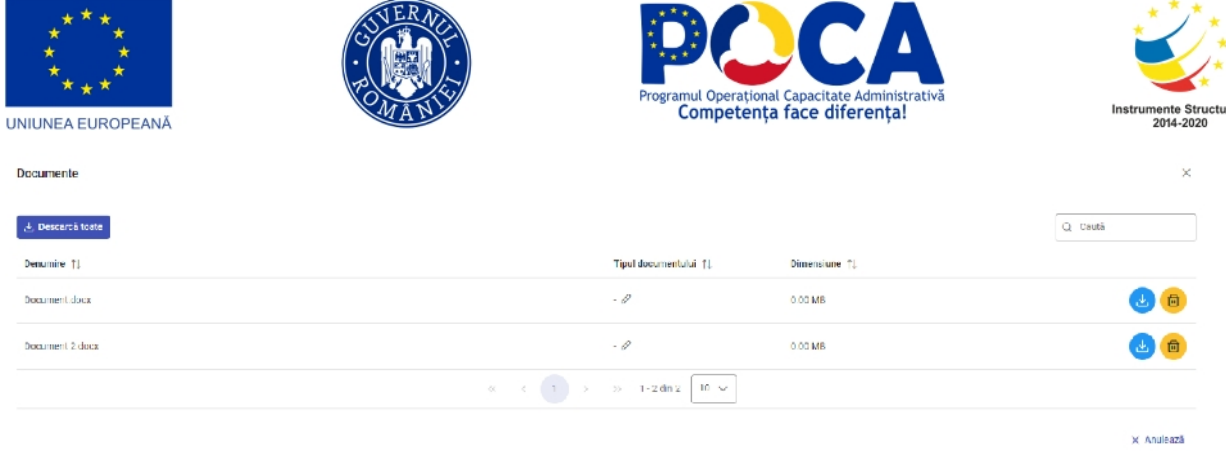

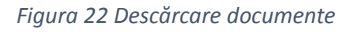

*Butonul* oferă utilizatorului opțiunea de a șterge înregistrarea respectivă, indiferent că e tip de studii, document sau altă competență. Ștergerile fie de competențe fie de documente trebuie să fie confirmate suplimentar.

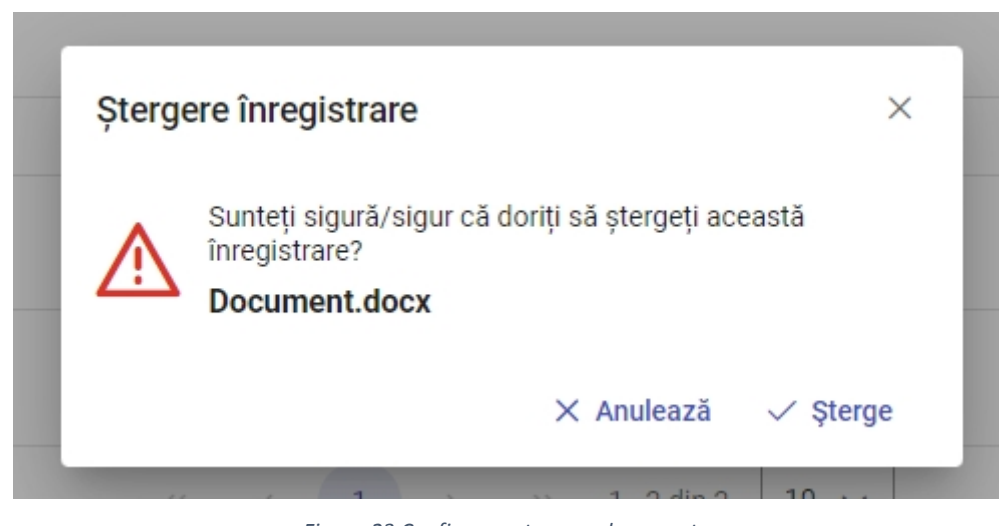

*Figura 23 Confirmare ștergere documente*

**Nu pot fi șterse documente care au fost utilizate pentru înscrierea la un concurs național sau pe post!**

**Semnificația butoanelor este similară în toate secțiunile profilului!**

### Experiență profesională

În cadrul acestei secțiuni utilizatorii pot introduce informații despre locurile de muncă deținute anterior cu detalii privind organizația, postul și perioada aferentă. De asemenea se pot încărca documente care să ateste aceste experiențe profesionale (contracte, adeverințe, etc.) folosind butonul corespunzător din dreptul fiecărei înregistrări de experiență profesională.

| 40                                                              | Agenția Națională a Funcționarilor Publici -<br>Pistem infamilită de Cocus |                |            | $Q - R$             |
|-----------------------------------------------------------------|----------------------------------------------------------------------------|----------------|------------|---------------------|
| <b>PUBLICATIONS</b><br>TI Plateri de mondano                    | Manakaling Afrantis S. B.                                                  |                |            |                     |
| <b>CONCURR</b><br>(a) Concurrent disponish-<br>- 2/ Considerate | Expriençă profesională<br>III Akuçi                                        |                |            | 卷<br>$\Delta$ taxet |
|                                                                 | Denamine organizative [1]                                                  | Positiv III    | Patrade LL |                     |
|                                                                 | FIID2                                                                      | NON-SOCIATION. | 01/38.2928 |                     |

*Figura 24 Adăugare experiență profesională*

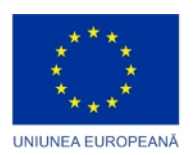

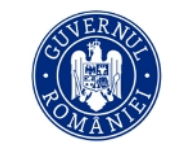

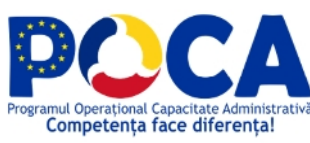

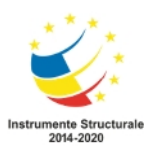

### Cunoștințe operare calculator

În această secțiune utilizatorul trebuie să completeze caseta text pusă la dispoziție cu abilitățile de operare calculator pe care le deține. Se pot preciza și diplomele/atestatele/certificate care dovedesc pregătirea în operarea calculatorului. Pentru a salva informațiile utilizatorul trebuie să apese butonul **[Salvează]**.

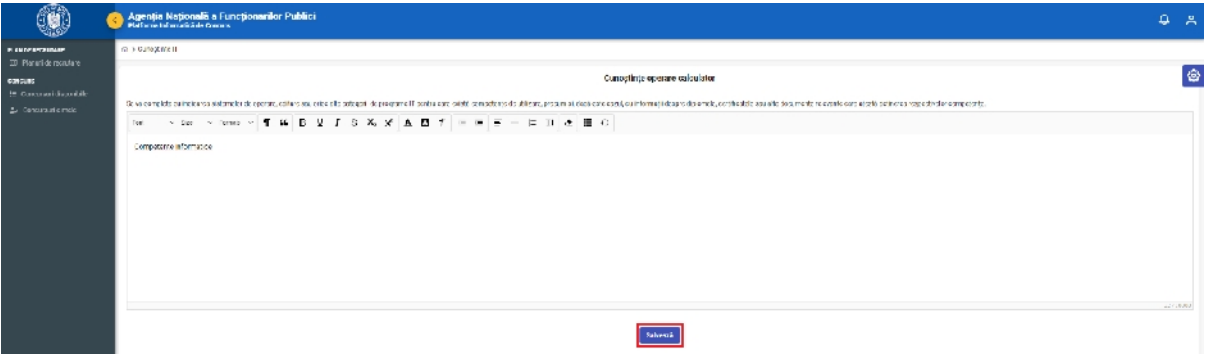

*Figura 25 Adăugare cunoștințe operare calculator*

Este posibilă editarea ulterioară a acestei secțiuni urmând același proces.

### Competențe lingvistice

În această secțiune se vor completa informații privind competențele lingvistice ale candidatului. Adăugarea unei competențe lingvistice se face prin apăsarea butonului **[Adaugă]**, iar completarea informațiilor se realizează similar celorlalte secțiuni din profil. Pentru editarea informațiilor, adăugarea de documente suport (diplome, adeverințe, etc.) și vizualizarea lor se folosesc butoanele corespunzătoare fiecărei competențe.

| œ                                         | Agenția Națională a Funcționarilor Publici<br>  Hamma riemară a cover |                        |                                                                          |                        | $\mathbf{A}$ $\mathbf{A}$ |
|-------------------------------------------|-----------------------------------------------------------------------|------------------------|--------------------------------------------------------------------------|------------------------|---------------------------|
| FLAN DE RECRUINEE<br>(b) Plancide evident | @ 5 Constituting this                                                 |                        |                                                                          |                        |                           |
| CONCURS<br>12 Concursus disposition       | Competeme linguistice                                                 |                        |                                                                          |                        | 图                         |
| $L$ constraints                           | $+$ Alag $5$                                                          |                        |                                                                          |                        | $\mathcal{R}$ player      |
|                                           |                                                                       |                        |                                                                          |                        | U. Carl.                  |
|                                           | Lints 1                                                               | Ned sonors TI          | <b>Notified Till</b>                                                     | Notinkkoa: 11          |                           |
|                                           | England                                                               | 89-16 into released at | Richt ihrer als dependent.                                               | 82-115 ola independent | 0000                      |
|                                           | MearlerS                                                              | A' -13 Price de baril  | AT - Italizator de beză.                                                 | A1-LEBrater de benk    | 0000                      |
|                                           |                                                                       |                        | $\alpha = \alpha - 1$ , $\alpha = \alpha - 1.5$ and $\beta = \alpha - 1$ |                        |                           |

*Figura 26 Adăugare competențe lingvistice*

### Documentele mele

În secțiunea documentelor personale utilizatorii pot încărca și gestiona **orice alte documente** (altele decât cele specifice secțiunilor anterior descrise) consideră a fi relevante și necesare pentru participare la concursurile naționale sau pe post. Editarea și stergerea acestora se poate realiza în mod similar celorlate secțiuni.

| 90                                                              | Agentia Națională a Funcționarilor Publici<br>Peteria Islamistă de Cours |                                                                                                 |             | $\Omega$ $R$ |
|-----------------------------------------------------------------|--------------------------------------------------------------------------|-------------------------------------------------------------------------------------------------|-------------|--------------|
| <b>PURICIELEMME</b><br>TI Planuti da roca da va                 | @ > Documentals main                                                     |                                                                                                 |             |              |
| <b>CONCURS</b><br>in Concurrent discontabili-<br>2) Considerate | Documentale mela<br>+ Abupt & Direct State                               |                                                                                                 |             | 卷<br>Q CAVIS |
|                                                                 | Department (1)                                                           | Titul document flui Tit                                                                         | Direction J |              |
|                                                                 | NOI O IT'S GO'NES                                                        | ______<br>$\alpha = c$ , $\alpha = 0$ , $0.0000$ , $10 \leq c$<br><b><i><u>Property</u></i></b> |             |              |

*Figura 27 Adăugare documente*

Toate documentele prezente în această secțiune se pot descărca simulatn utilizând butonul **[Descarcă toate]**. Acestea vor fi descărcate sub formă de arhivă .zip.

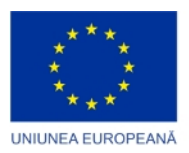

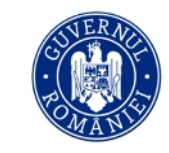

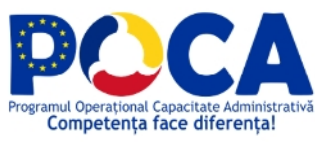

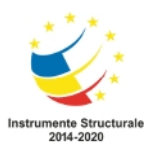

**Toate secțiunile profilului pot fi completate și actualizate în orice moment. Nu vor putea fi alterate (modificate, șterse) înregistrările (informații, documente) ce au fost utilizate pentru participarea la un concurs național sau pe post!**

### Modificare parolă

Această secțiune a profilului personal permite schimbarea parolei contului prin introducerea parolei curente, urmată de introducere și confirmarea noii parole, după care utilizatorul trebuie să apese butonul **[Salvează]** pentru a salva modificările.

Modificare parolă

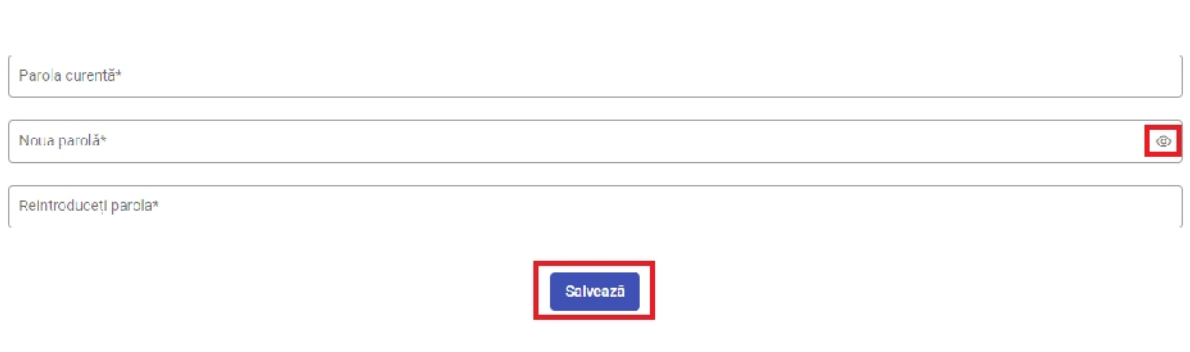

*Figura 28 Modificare parolă*

Cele două parole noi trebuie să coincidă pentru ca modificarea să se realizeze. Utilizatorul poate vedea

noua parolă scrisă apăsând pe pictograma

### Setări

Această secțiune permite utilizatorului selectarea limbii în care să se afișeze interfața precum și o schemă de notificări cu privire la concursuri sau alte activități realizate în cadrul platformei . Utilizatorul poate confirma modificările aduse acestor setări prin butonul **[Salvează]**.

# 6. Înscrierea la concursul pe post

*Pentru a se putea înscrie la un concurs pe post candidatul trebuie să fi fost admis în etapa Concursului Național. Un candidat respins în acea etapa nu va putea vizualiza concursurile pe post!*

Pentru a se înscrie la un concurs pe post utilizatorul trebuie să acceseze pagina **Concursuri** disponibilă sub rubrica "Concurs" din meniul de navigare din stânga ecranului. Aici vor fi afișate toate concursurile pe post , cu statusul aferent, precum și informații cu privire la data de începere a înscrierii și termenul limită de completare a dosarului pentru înscriere.

**Urmăriți și pagina de concurs din Portalul Concursului Național pilot (https://concurs pilot.anfp.gov.ro ) pentru detalii cu privire la organizarea acestuia, cerințele de eligibilitate, anunțuri pe durata derulării concursului, rezultate.**

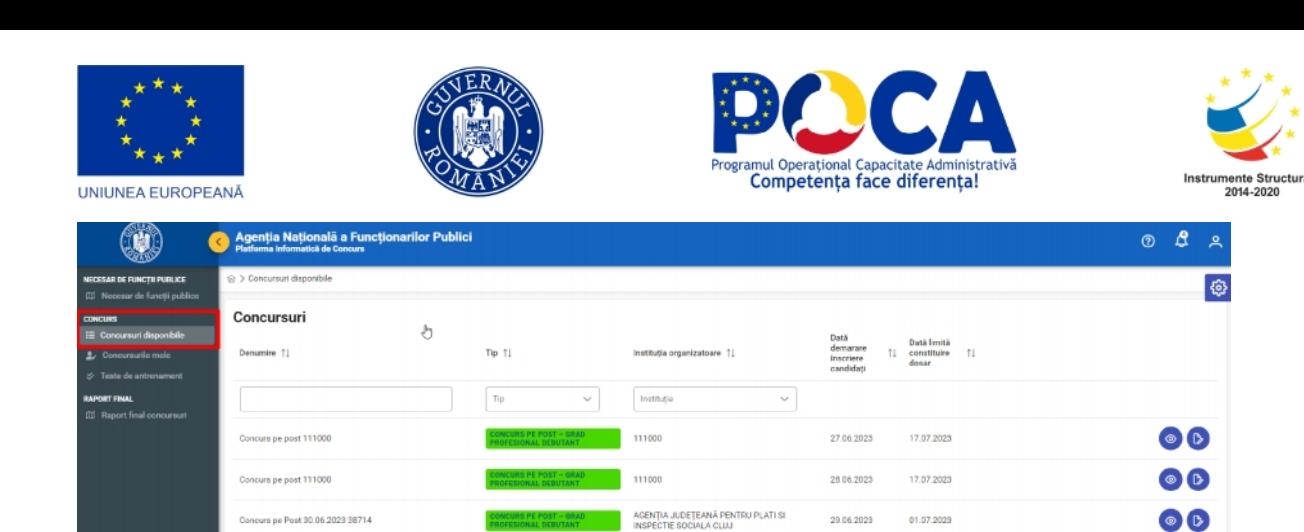

*Figura 29 Concursuri disponibile*

 $\left\langle 1 \right\rangle \rightarrow$ 

 $\frac{1}{2}$  1-3 din 3 10  $\sqrt{ }$ 

După autentificare, în pagina de pornire a platformei vor fi afișate atât concursurile la care utilizatorul s-a înscris cât și cele în derulare, acesta având astfel o vedere de ansamblu asupra concursurilor organizate.

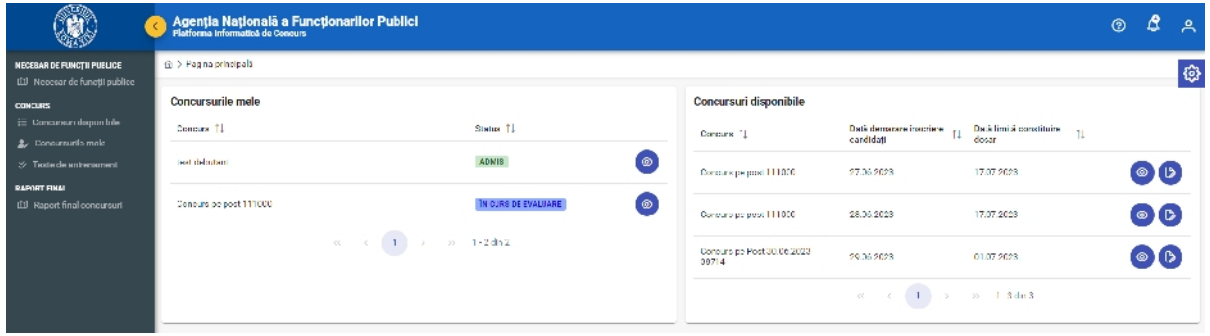

*Figura 30 Concursurile mele*

Înainte de a se înscrie la un concurs pe post utilizatorul poate previzualiza detaliile concursului, utilizând pictograma de editare corespunzătoare. De asemenea folosind butonul **[Vizualizează formularul]** se poate **consulta și completa formularul de înscriere**.

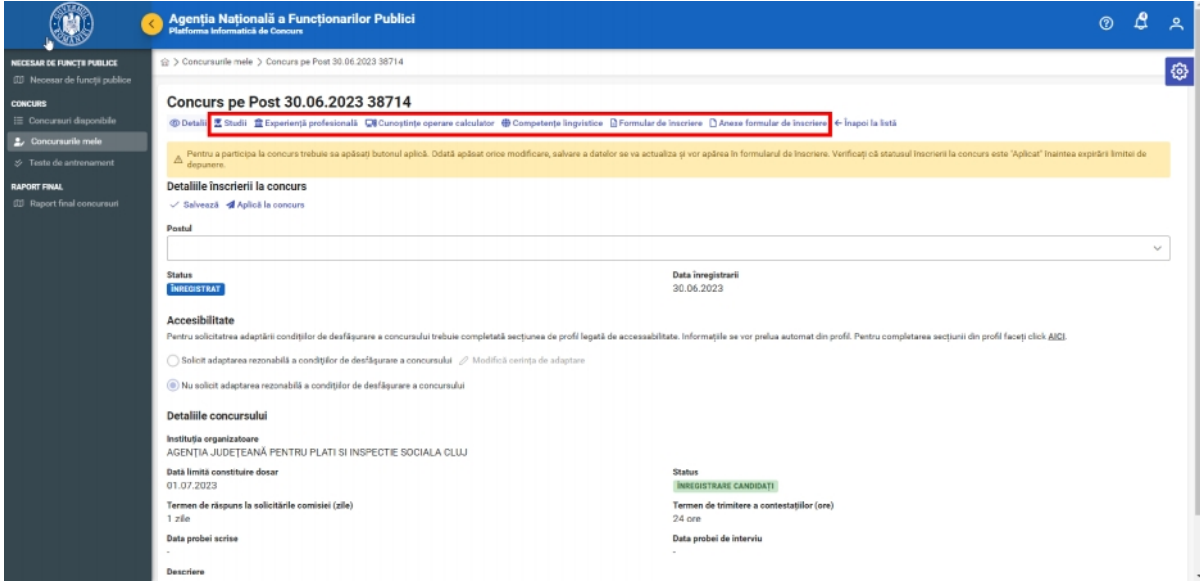

*Figura 31 Vizualizează formular înscriere*

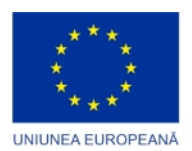

 $\blacktriangle$ 

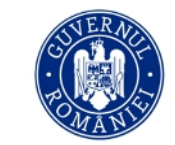

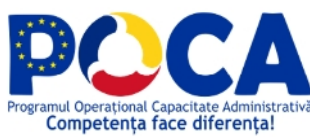

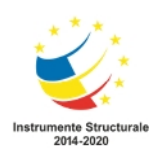

Pentru a se înscrie la concursul pe post , utilizatorul **trebuie să apese** butonul **[Aplică la concurs]**, iar statusul se va schimba din *Înregistrat* în *Aplicat.*

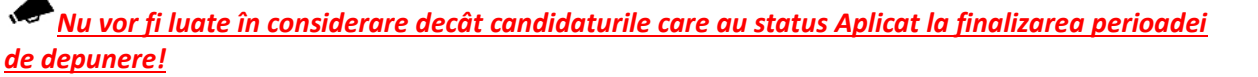

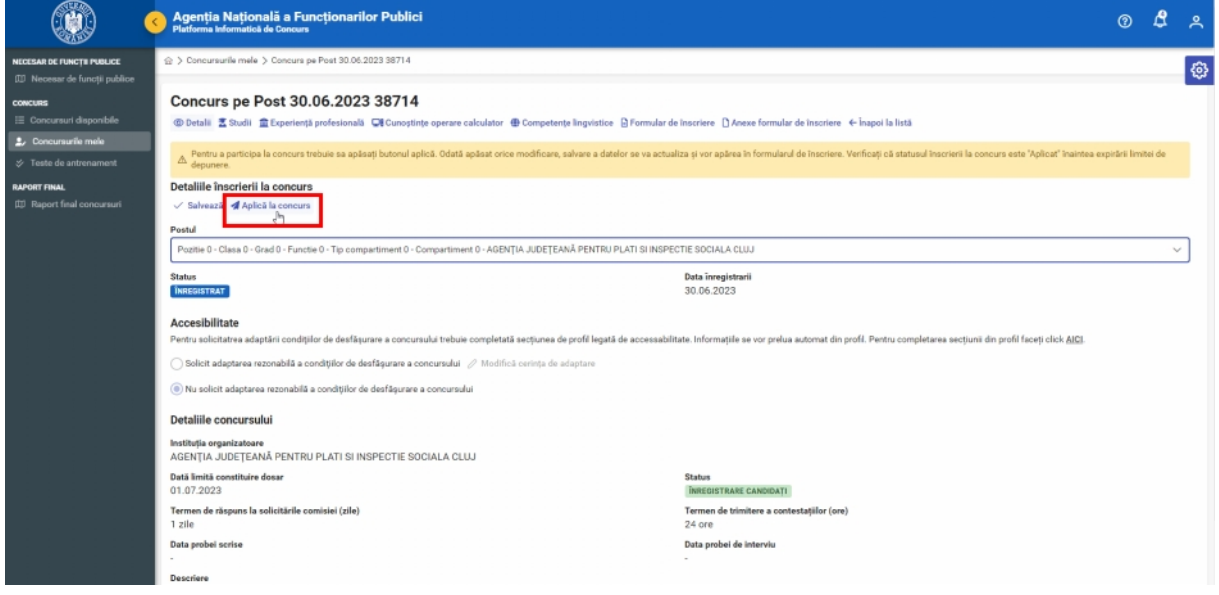

*Figura 32 Aplică la concurs*

Urmare a înscrierii la un concurs, acesta va apărea doar în secțiunea *Concursurile mele*, nu și în secțiunea *Concursuri disponibile*.

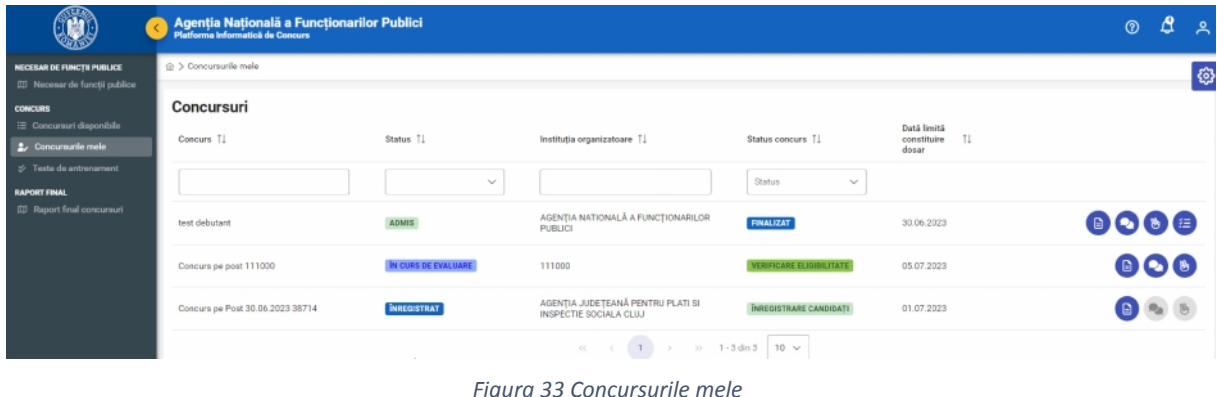

Completarea formularului de înscriere aferent concursului se face utilizând pictograma pagina *Concursurile mele*, fie din pagina de pornire.

**Atenție!** Candidatul trebuie să parcurgă și să completeze **toate secțiunile formularului de înscriere**, conform metodologiei de concurs.

Anumite categorii de informații din formularul de înscriere sunt precompletate, în baza datelor introduse în secțiunile profilului candidatului. **În cazul în care sunt necesare modificări ale acestor date acestea trebuie realizate direct în Profil**, actualizarea urmând a se reflecta automat și în formularul de înscriere.

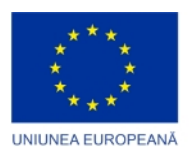

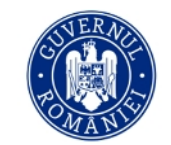

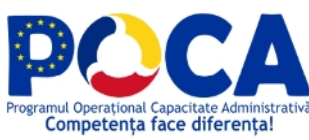

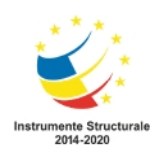

În cazul în care tipul de informații poate fi completat sau modificat se pot folosi butoanele de editare pentru a realiza aceste actualizări direct în formularul de înscriere (exemple de secțiuni în care se pot face completări: studii, competențe lingvistice, etc.).

Navigarea între secțiunile formularului de înscriere se face utilizând bara de meniu aflată sub denumirea concursului, iar editarea informațiilor dintr-o secțiune se realizează folosind butoanele de editare, similar celor din secțiunile profilului de utilizator.

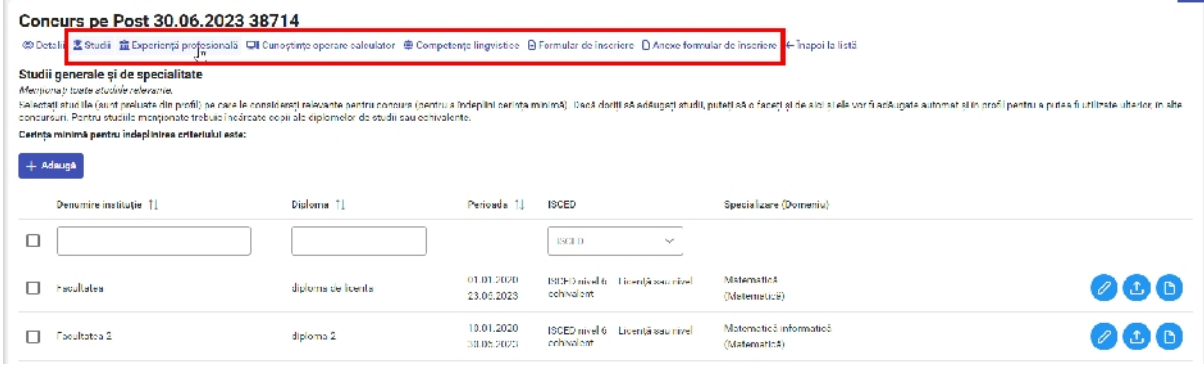

*Figura 34 Secțiuni formular*

### Secțiunile formularului de înscriere

**Utilizatorul trebuie să își selecteze în fiecare secțiune studiile, experiența profesională sau competențele dorite/relevante postului pentru care aplică! Nu este îndeajuns să fie completate în profilul personal, fiind necesară o selecție în formularul de înscriere, înainte de finalizarea perioadei de înscriere la concurs!**

#### Detalii

Prima fereastră de la deschiderea unui formular de concurs pe post oferă informațiile de bază prezentate despre concurs și înainte de concurs, precum statusul concursului. În plus totuși, aici candidatul poate selecta postul precum și poate urmări statusul propriei depuneri.

Statusul **Aplicat** indică faptul că utilizatorul a aplicat cu succes pentru concursul pe post selectat!

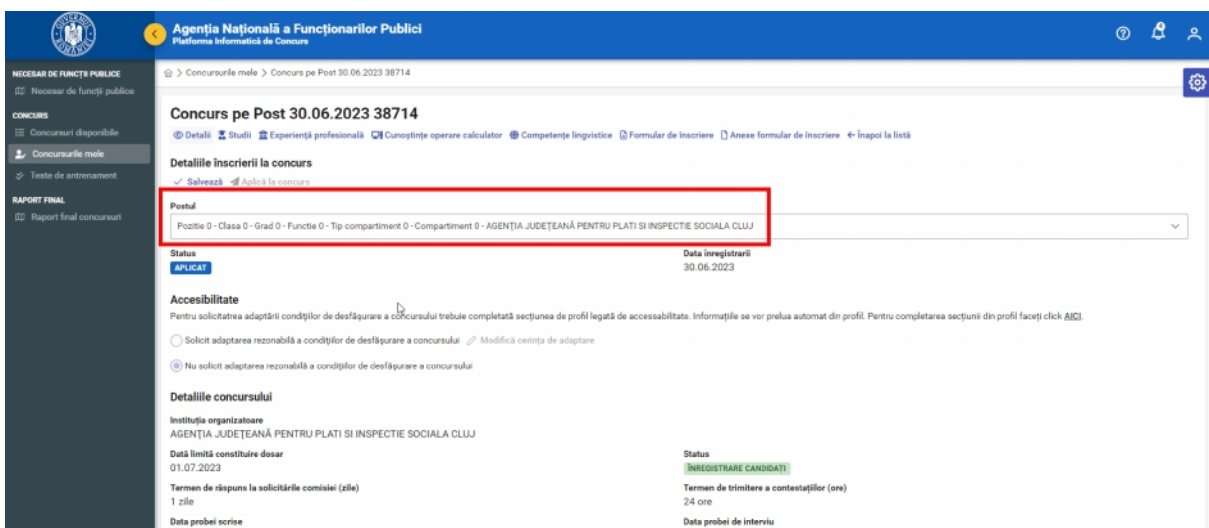

*Figura 35 Detalii formular*

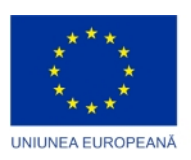

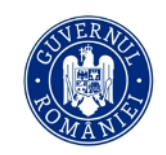

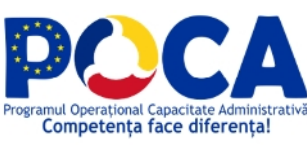

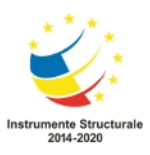

#### Studii

În această secțiune a formularului utilizatorul poate selecta studiile generale și de specialitate relevante pentru postul la care aplică.

Marcarea (bifarea) unor studii deținute se salvează automat. La fel se întâmplă în cazul tuturor modificărilor aduse în formularul de aplicare.

**Utilizatorul trebuie să selecteze studiile dorite/relevante postului pentru care aplică! Nu este îndeajuns să fie completate în profilul personal, fiind necesară selectarea unuia sau mai multor studii în formularul de înscriere!**

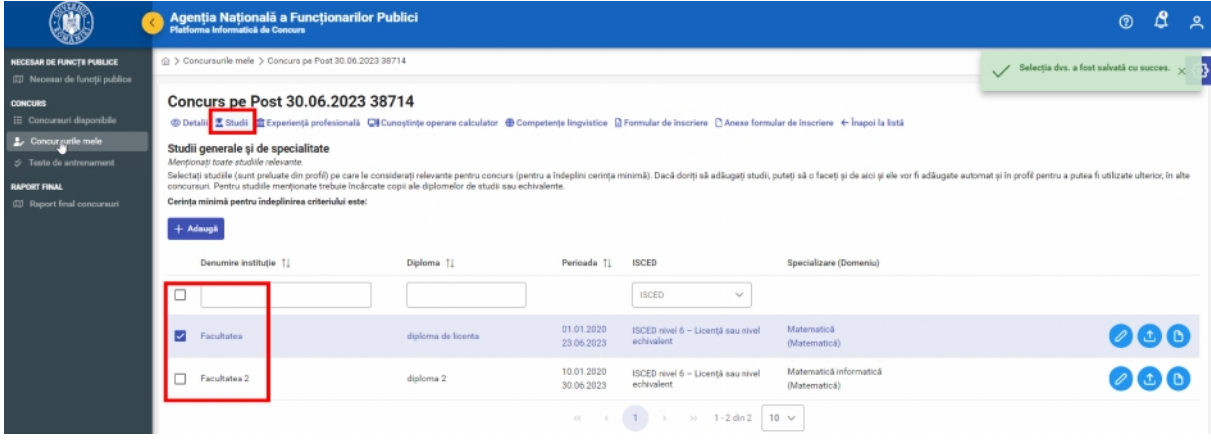

*Figura 36 Studii formular*

#### Experiența profesională

În această secțiune a formularului utilizatorul poate completa experiența profesională și poate bifa experiența pe care o consideră relevantă pentru concursul la care aplică.

**Utilizatorul trebuie să selecteze experiența profesională dorită/relevantă postului pentru care aplică! Nu este îndeajuns să fie completate în profilul personal, fiind necesară selectarea uneia sau mai multor experiențe profesionale în formularul de înscriere!**

|                                                                                                    | Agenția Națională a Funcționarilor Publici<br>Platforma Informatică de Concurs                                                                                                    |                            |                                           | Δ<br>$\odot$                            |
|----------------------------------------------------------------------------------------------------|----------------------------------------------------------------------------------------------------|----------------------------|-------------------------------------------|-----------------------------------------|
| <b>NECESAR DE FUNCTII PUBLICE</b><br>(II) Necesar de funcții publice                                                                                     | ☆ > Concursurile mele > Concurs pe Post 30.06.2023 38714                                                                                                    |                            |                                           | Selecția dvs. a fost salvată cu succes. |
| <b>CONCURS</b><br>E Concursuri disponibile<br>2. Concursurile mele<br>> Teste de antrenament<br><b>EAPORT FINAL</b><br><b>II</b> Raport final concursuri | Concurs pe Post 30.06.2023 38714<br><b> © Detalii</b> E Studii <b>E</b> Experiență profesională Ci Cunoștințe operare calculator <b>  Competențe lingvistice</b> E France Christene C Anexe formular de înscriere C Anexe formular de înscriere ← Înapoi la listă<br>Cariera profesională<br>Se vor mentiona informatile despre activitatea profesională actuală și anterioară.<br>Selectati experienta profesională (este preluată din profil) pe care o considerati relevantă pentru concurs (pentru a îndeplini cerinta minimă). Dacă doriti să adăugati expereintă profesională, puteti să o faceti si de aic<br>putea fi utilizate ulterior, in alte concursuri.<br>Cerinta minimă pentru îndeplinirea criteriului este:<br>$+$ Adaugā |                            |                                           |                                         |
|                                                                                                    | Denumire organizație 1<br>□                                                                                                    | Pozitie 11                 | Perioada 11                               |                                         |
|                                                                                                    | organizatie test                                                                                                    | pozitie de test            | 06.06.2023<br>23.06.2023                  | OCO                                     |
|                                                                                                    | Þ<br>☑<br>firma                                                                                                    | managen<br>$1 - 2$ din $2$ | 13.01.2023<br>15.06.2023<br>$10 \sqrt{ }$ | 000                                     |

*Figura 37 Experiența profesională formular*

#### Cunoștințe operare calculator

În acestă secțiune a formularului utilizatorul poate completa sub formă de text toate cunoștințele ce țin de operarea unui calculator, a sistemelor de operare, editare sau orice alte categorii de programe

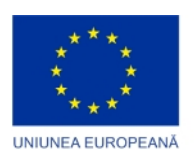

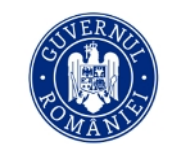

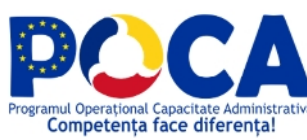

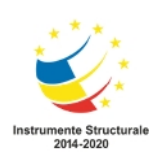

IT pentru care există competențe de utilizare, precum și, dacă este cazul, cu informații despre diplomele, certificatele sau alte documente relevante care atestă deținerea respectivelor competențe.

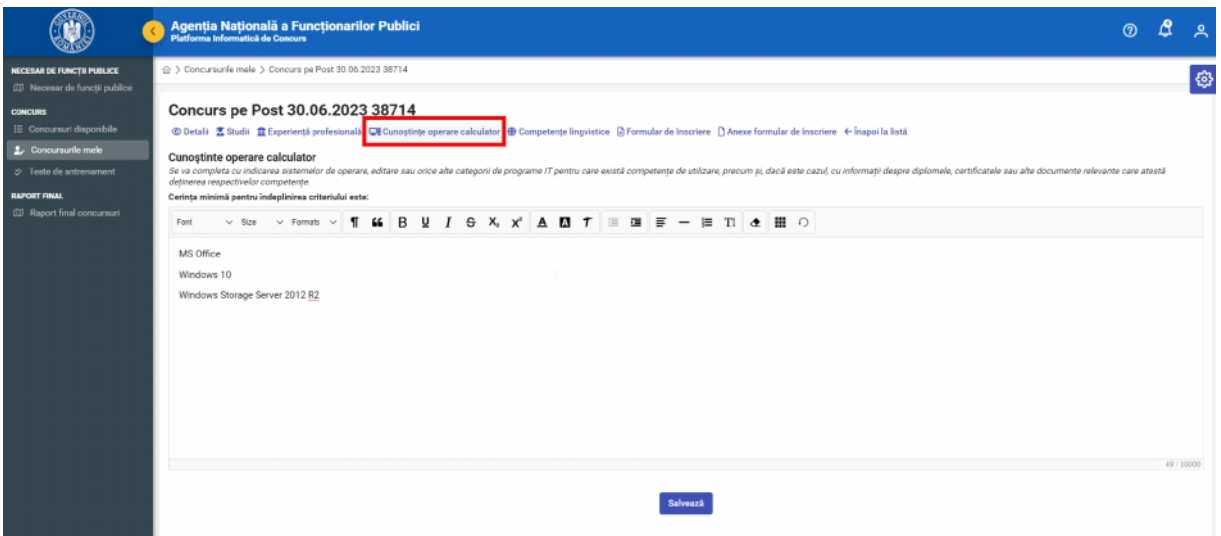

*Figura 38 Cunoștințe operare calculator formular*

#### Competențe lingvistice

În acestă secțiune a formularului utilizatorul poate completa competențele lingvistice și nivelul și nivelul pentru fiecare din acestea, prin raportare la Cadrul European Comun de Referință pentru Limbi Străine.

**Utilizatorul trebuie să selecteze competențele lingvistice dorite/relevante postului pentru care aplică! Nu este îndeajuns să fie completate în profilul personal, fiind necesară selectarea uneia sau mai multor competențe lingvistice în formularul de înscriere!**

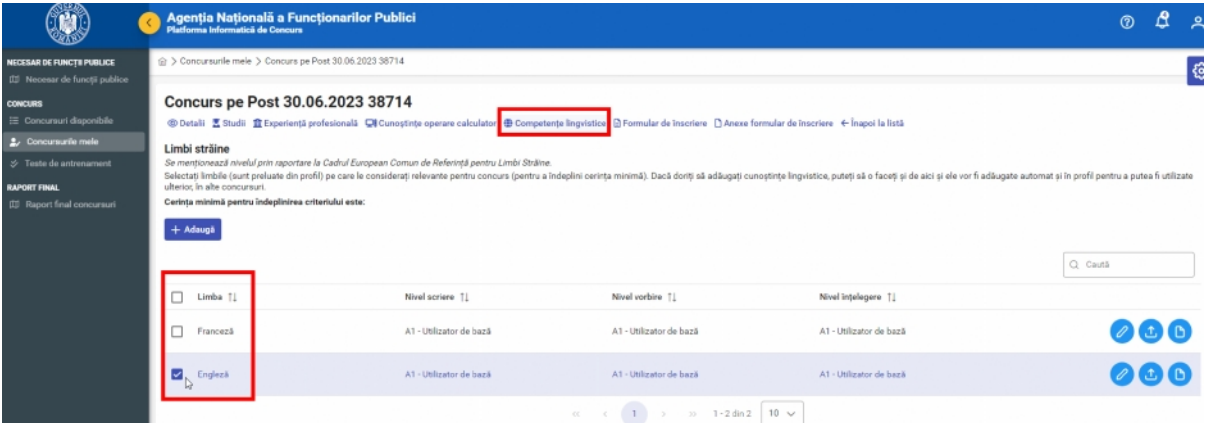

*Figura 39 Competențe lingvistice formular*

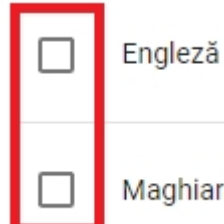

Marcarea (bifarea) unei competențe deținute. Odată marcate, aceste opțiuni se salvează automat. La fel se întâmplă în cazul tuturor modificărilor aduse în formularul de aplicare.

Maghiară

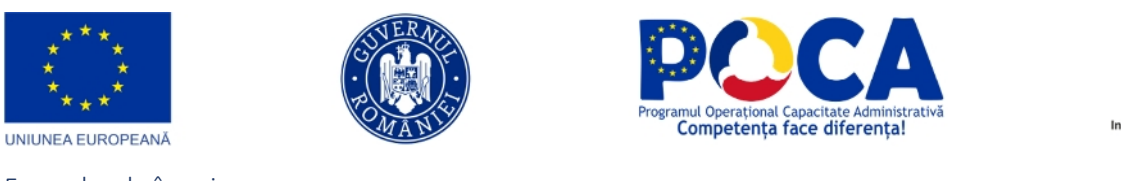

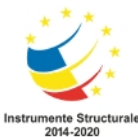

#### Formular de înscriere

Secțiunea *Formular înscriere* conține declarațiile care *trebuie* asumate de către candidat.

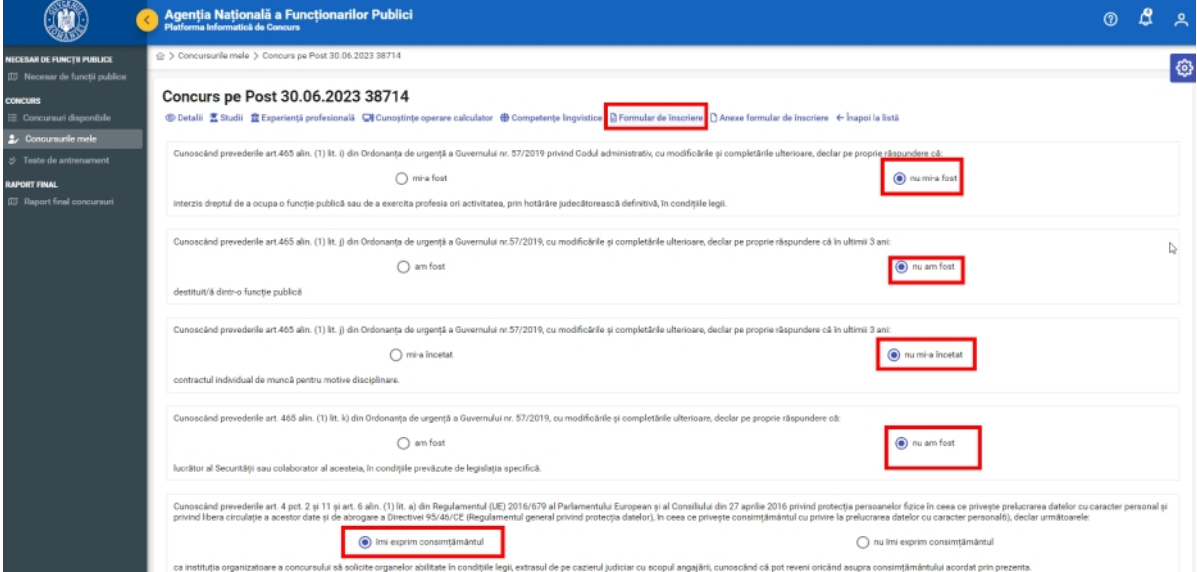

*Figura 40 Formular de înscriere*

#### Anexe formular de înscriere

În secțiunea *Anexe formular de înscriere* candidatul poate încărca orice alte documente corespunzătoare concursului în cauză. Acestea nu sunt comune documentelor încărcate în cadrul competențelor sau în profilul personal. Documentele necesare/permise în această etapă sunt specificate în pagină.

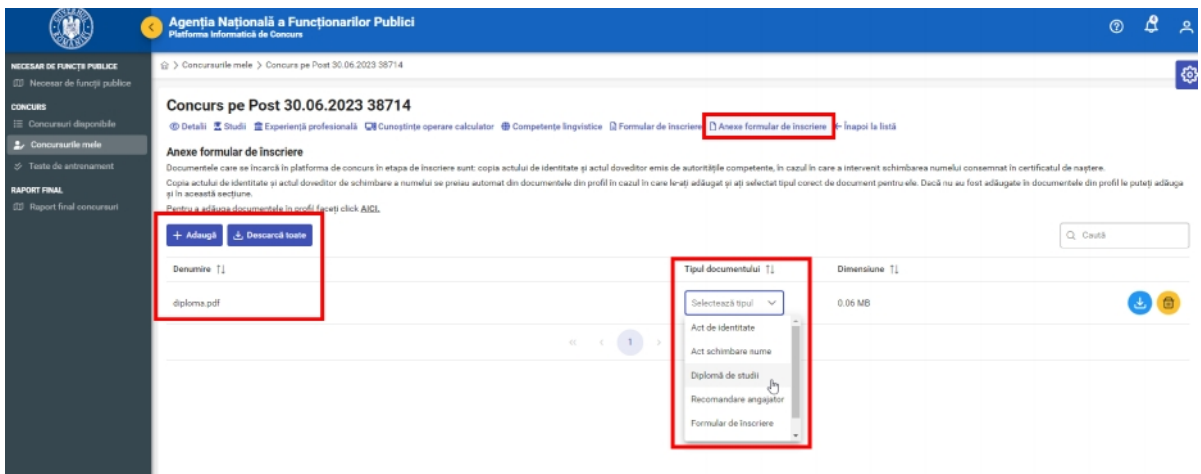

*Figura 41 Anexe formular de înscriere*

După încheierea perioadei de înscriere statusul se va transforma automat in **Trimis doar pentru candidații care anterior au avut status Aplicat, doar aceste candidaturi urmând a participa la selecția pe post!**

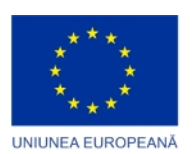

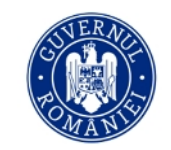

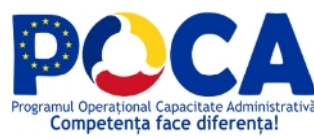

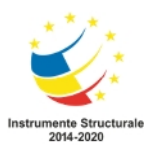

# 7. Răspuns la solicitările comisiei

În cazul în care comisia va solicita clarificări pentru dosarele depuse (solicitări comisie) în cadrul etapei de evaluare a eligibilității candidaților, utilizatorul va fi notificat în această privință și va putea accesa

solicitările comisiei cu ajutorul pictogramei corespunzătoare din partea dreapta a concursului la care este înscris.

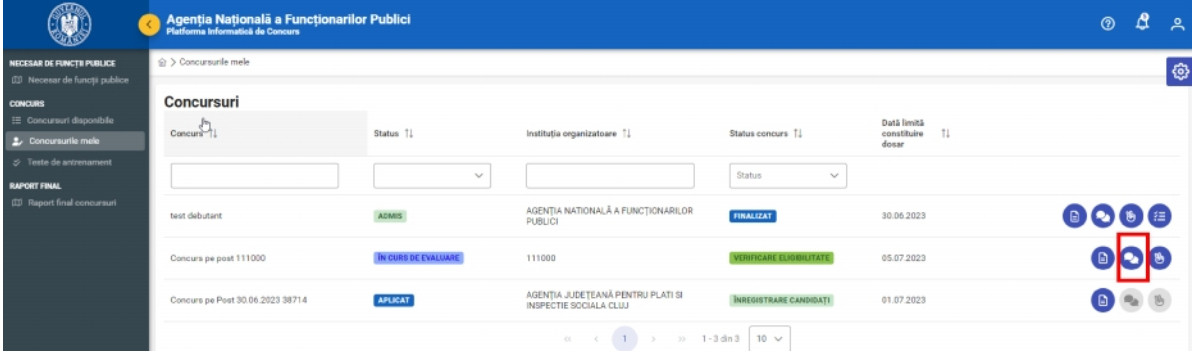

*Figura 42 Solicitări comisie*

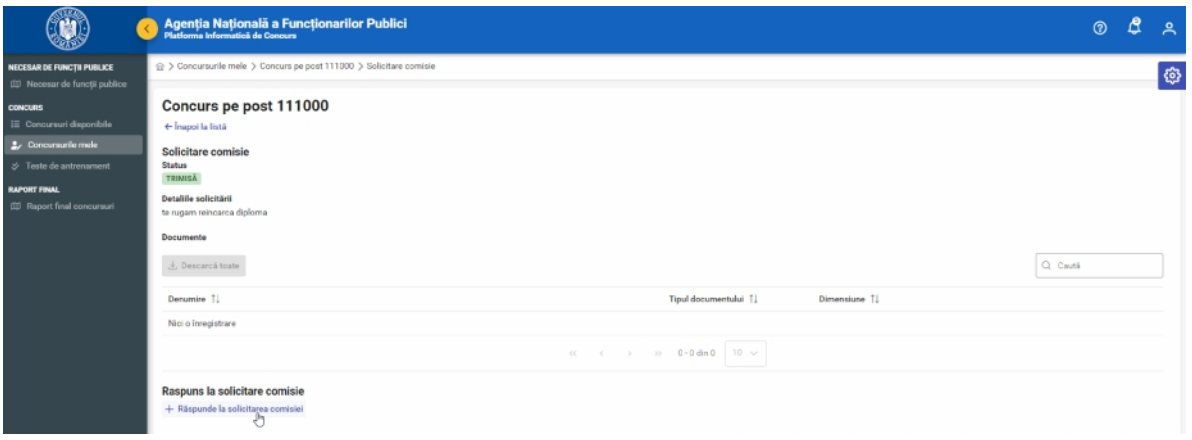

*Figura 43 Răspuns la solicitările comisiei*

Pentru a putea răspunde solicitărilor comisiei, utilizatorul va apăsa butonul **[Răspunde la solicitarea comisiei]**, după care va completa răspunsul solicitat.

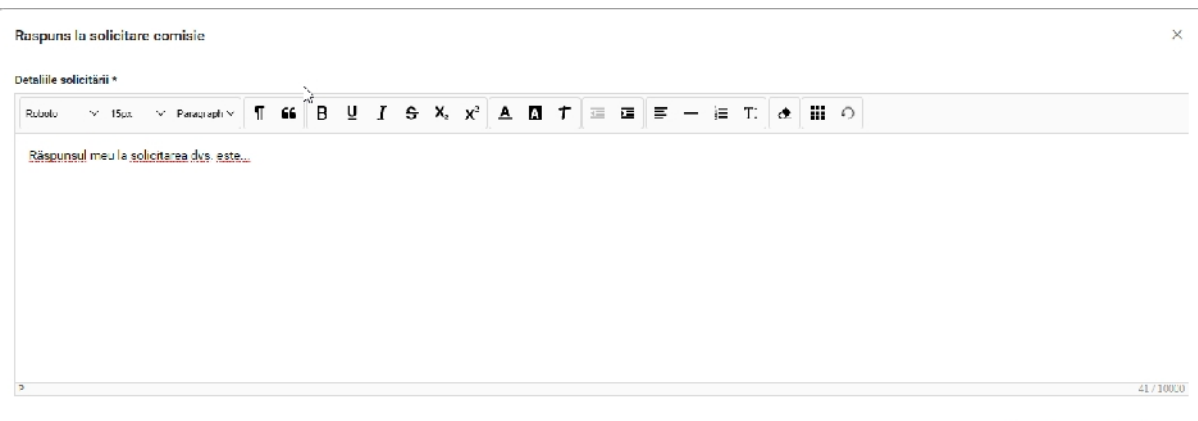

X Anulează → <mark>@ Salvează</mark>

*Figura 44 Adăugare răspuns la solicitare comisie*

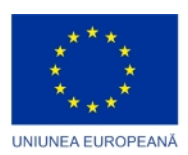

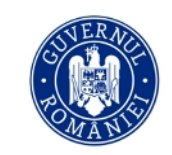

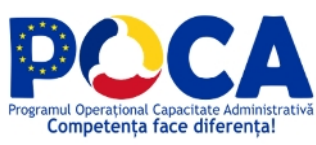

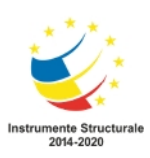

 $\sim$ **Utilizatorul trebuie să răspundă solicitării în timp util și o poate face o singură data! Sistemul de solicitări comisie nu este sub forma unui chat unde se pot purta discuții/sau se poate răspunde de mai multe ori, în consecință candidatul poate răspunde doar o dată acestei solicitări. După apăsarea butonului [Trimite], răspunsul la solicitare nu mai poate fi completat sau modificat!**

După adăugarea răspunsului, utilizatorul poate încărca documentele solicitate, dacă este cazul, iar apoi va apăsa butonul **[Trimite].**

**Dacă în cadrul solicitării s-a specificat necesitatea transmiterii anumitor documente acestea trebuie atașate răspunsului indiferent dacă există sau nu deja adăugate în profilul candidatului!**

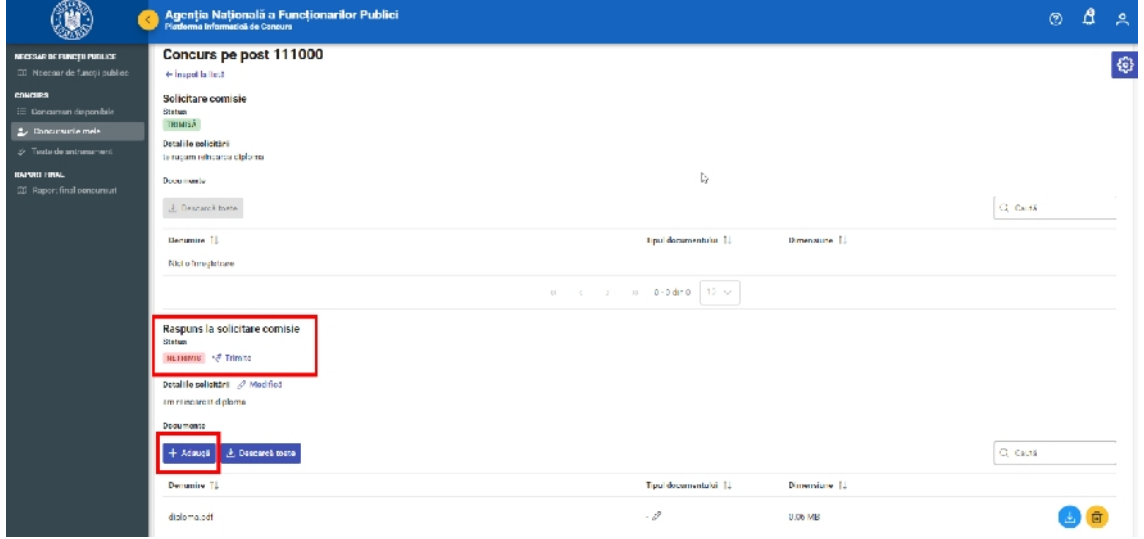

*Figura 45 Trimite solicitare comisie*

Răspunsul la solicitările comisiei va fi trimis cu succes în momentul în care statusul va fi *Trimis.*

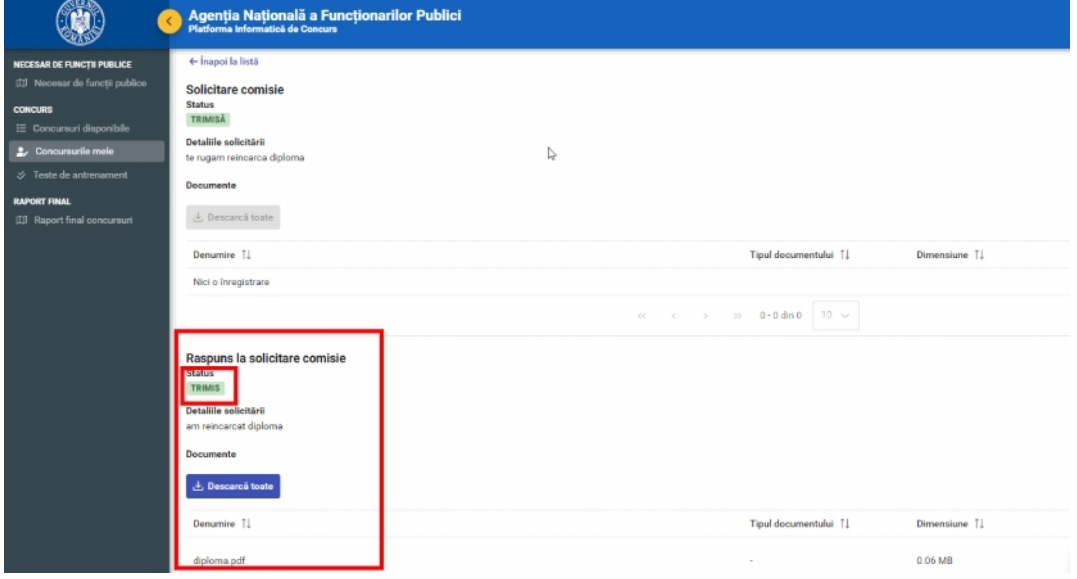

*Figura 46 Răspuns la solicitare comisie - Trimis*

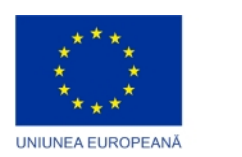

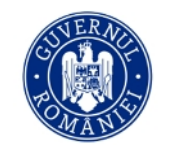

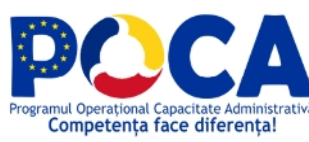

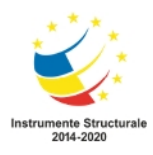

### 8. Depunerea unei contestații

Rezultatele fiecărei etape a procesului de selecție (validare dosare, probe suplimentare, etc.) sunt publicate în platforma informatică de concurs. Candidații sunt notificați prin e-mail la momentul publicării rezultatelor.

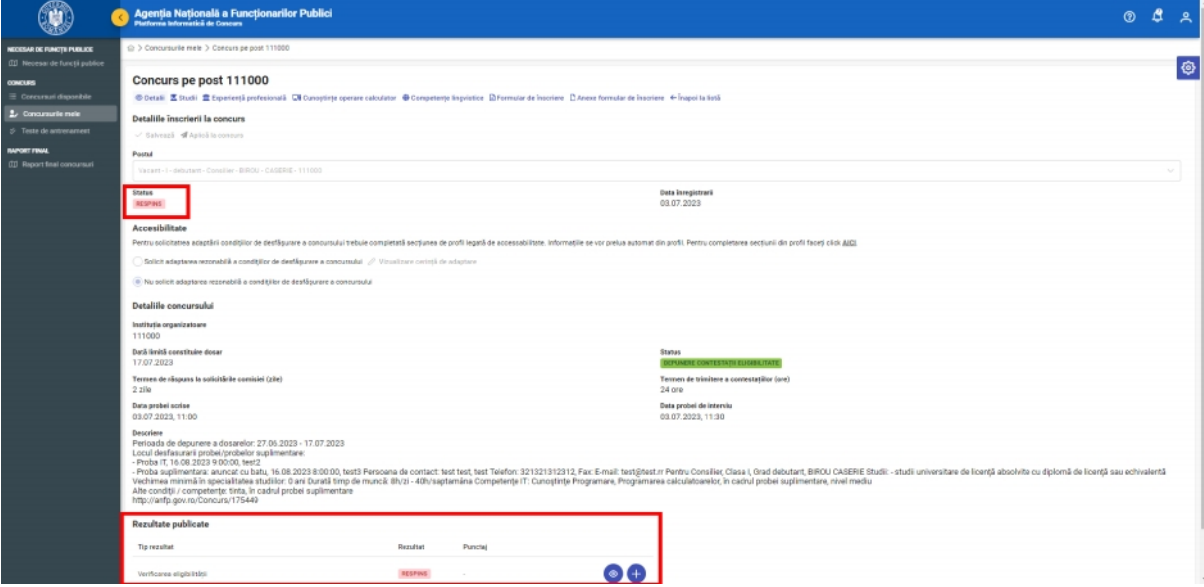

*Figura 47 Rezultate publicate eligibilitate*

După publicarea rezultatelor unei anumite etape candidații au posibilitatea de a contesta rezultatul, în cadrul secțiunii *Detalii*. Contestațiile pot fi depuse **doar în termenul** specificat în anunțul de concurs pentru fiecare etapă. În cadrul rubricii *Rezultate publicate* din partea de jos a secțiunii se specifică tipul de rezultat și rezultatul efectiv. Aici de asemenea se pot folosi cele două butoane pentru a vizualiza motivul respingerii, respectiv pentru a depune o contestație.

Primul buton din cele două permite vizualizarea motivului respingerii aplicației. Al doilea buton

permite utilizatorului să adauge o contestație.

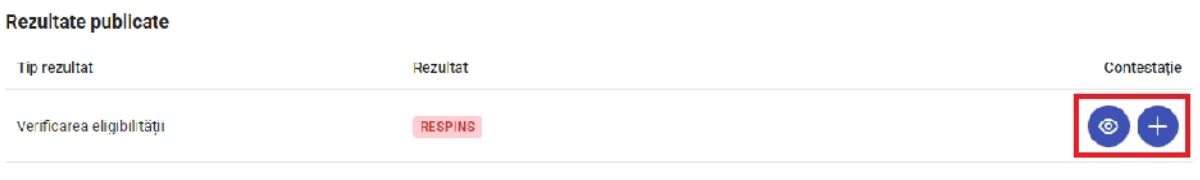

*Figura 48 Adăugare contestație*

După redactarea contestației utilizatorul trebuie să apese butonul **[Salvează]** din partea dreaptă jos a casetei text. Totuși contestația nu este încă trimisă. Următoarea pagină permite candidatului să revizuiască cele scrise precum și să încarce documente folosind butonul **[Încarcă documente]** dacă este cazul.

După aducerea contestației la forma dorită, candidatul o poate Trimite folosind butonul **[Trimite]** aflat lângă bara de status. Va urma un mesaj de confirmare în urma căruia contestația nu mai poate fi modificată. Contestația va fi soluționată în termenul specificat în cadrul detaliilor concursului.

**Utilizatorul poate adăuga o contestație o singură dată în cadrul unei etape de selecție! Sistemul de contestații nu este sub forma unui chat unde se pot purta discuții. După apăsarea butonului**

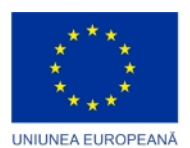

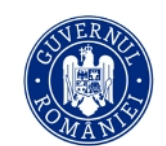

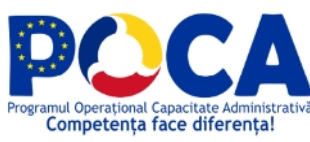

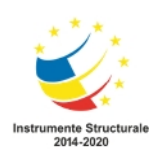

**[Trimite], contestația va fi trimisă către comisie, nemaiexistând posibilitatea de a trimite încă o contestație sau a modifica detaliile acesteia!**

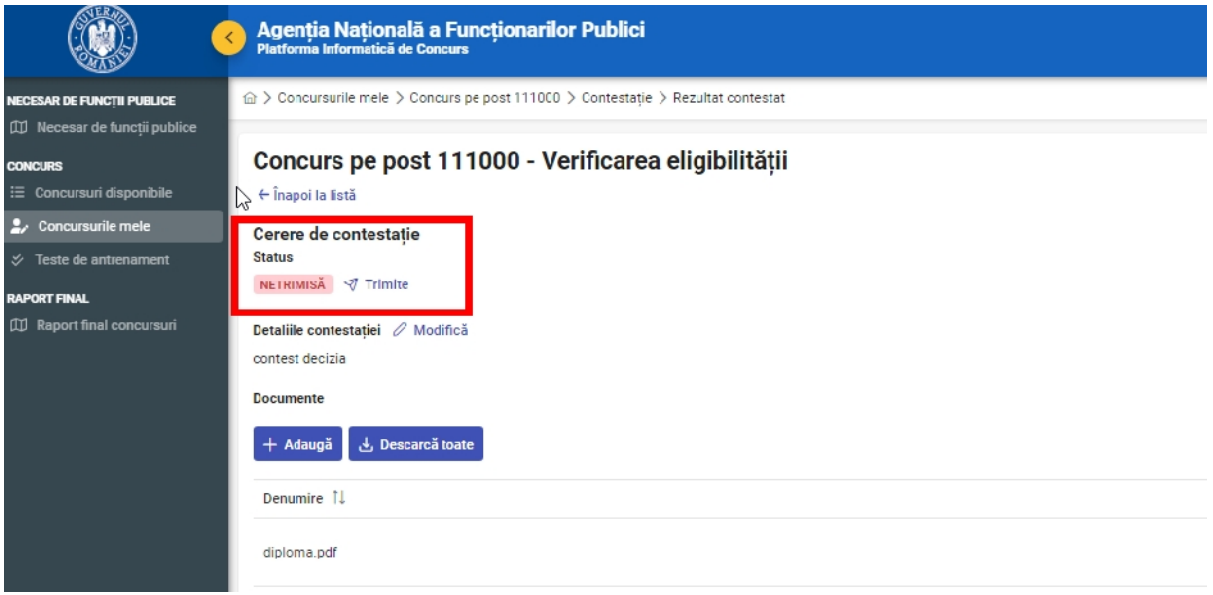

#### *Figura 49 Trimitere contestație*

Ulterior, contestația și starea ei pot fi vizualizate de către utilizator accesând secțiunea *Concursurile*

*mele* din bara laterală de navigare și apăsând pe butonul cu pictograma din dreptul concursului la care s-a depus contestația.

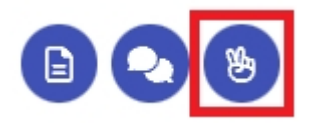

Contestația va avansa spre etapa de evaluare când concursul trece la etapa de evaluare a contestațiilor probei respective. După finalizarea perioadei de evaluare a contestațiilor vor fi publicate rezultatele finale ale etapei de selecție.

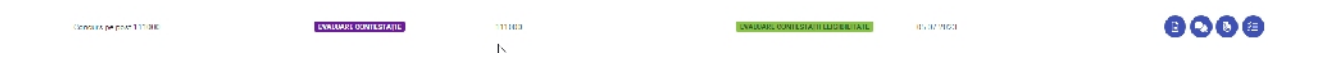

### 9. Probe suplimentare

Candidatul va găsi detaliile pentru susținerea probelor suplimentare în cadrul secțiunii *Detalii* ale concursului.

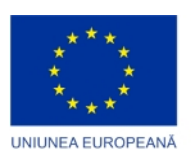

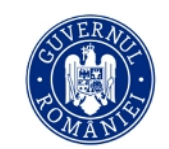

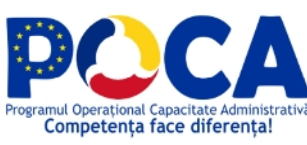

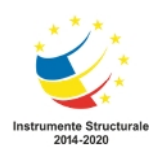

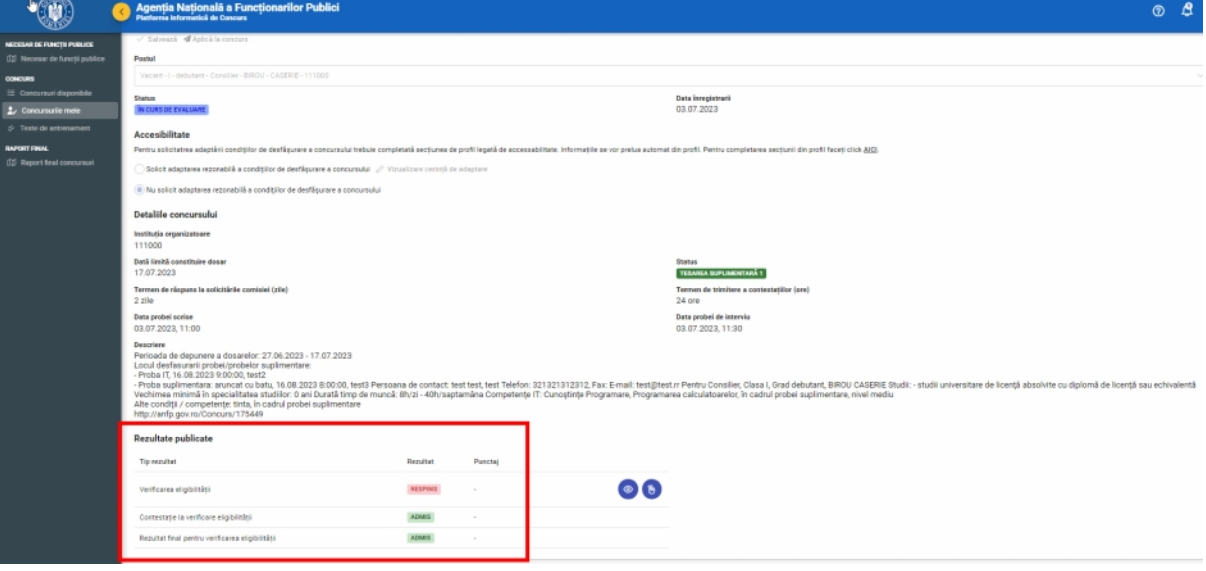

*Figura 50 Rezultate publicate eligibilitate*

În cadrul unui concurs pe post pot fi până la 3 probe suplimentare, iar pentru fiecare în parte candidatul va putea vedea locația, data, ora precum și alte detalii suplimentarea pentru susținerea probelor. De asemenea candidatul va fi notificat, atât în cadrul platformei prin sistemul de notificări cât și pe mail, despre statusul concursului și rezultatele obținute.

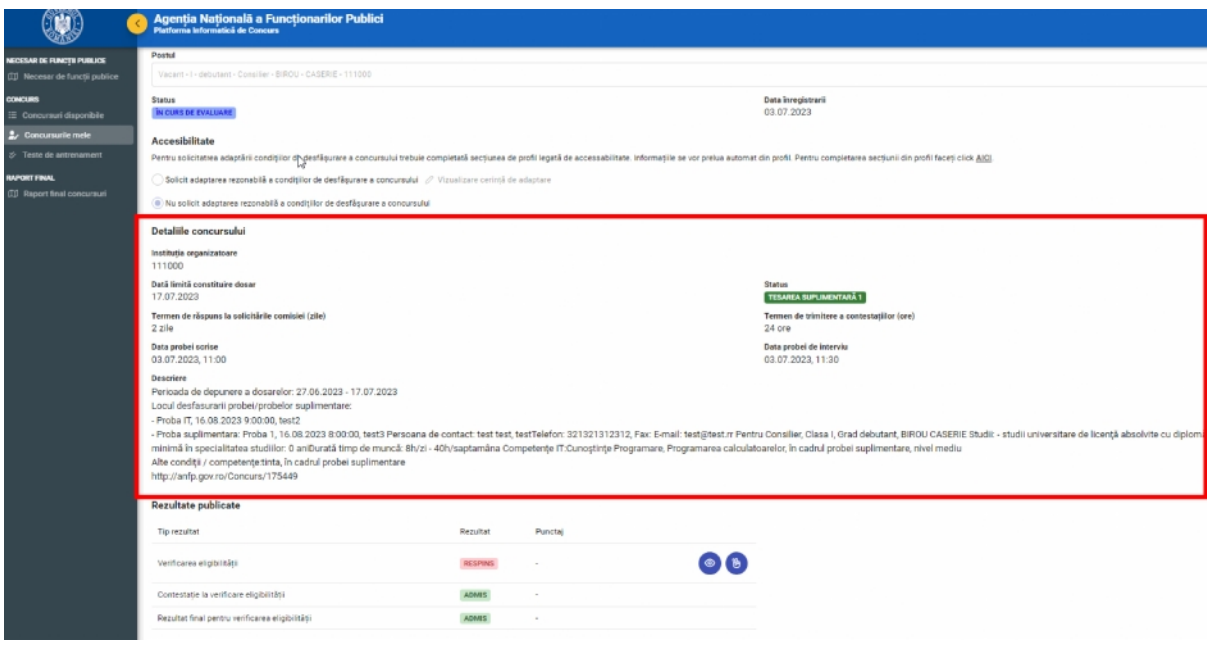

*Figura 51 Detaliile concursului*

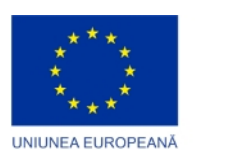

п

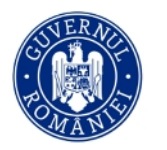

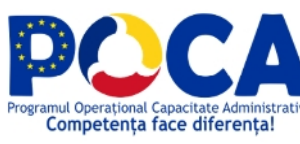

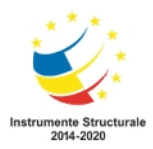

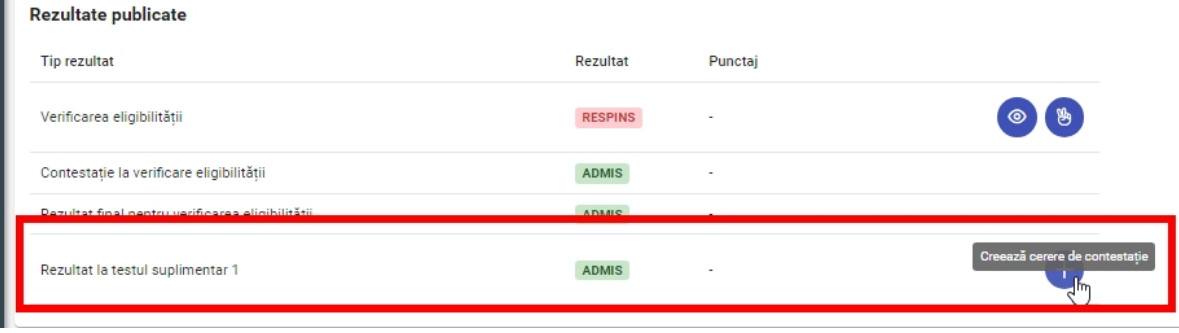

*Figura 52 Contestație probe suplimentare*

La finalizarea probelor suplimentare vor fi publicate rezultatele iar candidatul va fi notificat prin e-mail și va putea vedea rezultatul în cadrul platformei informatice de concurs.

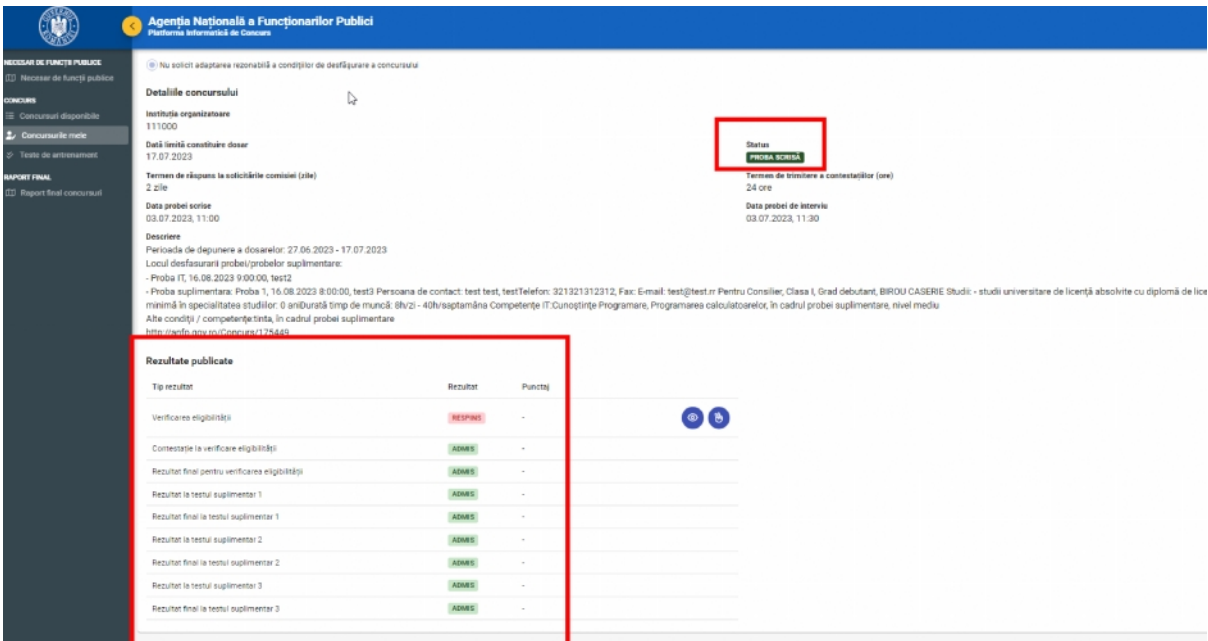

*Figura 53 Rezultate teste suplimentare*

# 10. Proba scrisă

După finalizarea celor probelor suplimentare și afișarea rezultatelor finale, candidații declarați admiși vor participa la *Proba scrisă* a concursului pe post. Aceștia se vor prezenta pentru susținerea probei scrise conform indicațiilor din pagina de detalii ale concursului și a notificărilor primite. După susținerea probei scrise, rezultatele vor fi publicate de către comisia de evaluare, iar candidatul le va putea vizualiza în secțiunea *Rezultate publicate*. De asemenea, candidatul poate contesta rezultatul, procedura de contestare fiind aceeași ca în cazul eligibilității descrise mai sus în secțiunea *Depunerea unei contestații.*

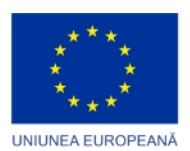

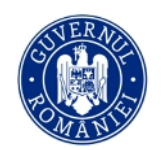

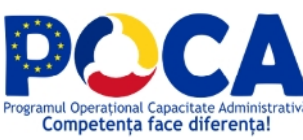

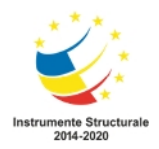

#### Rezultate publicate

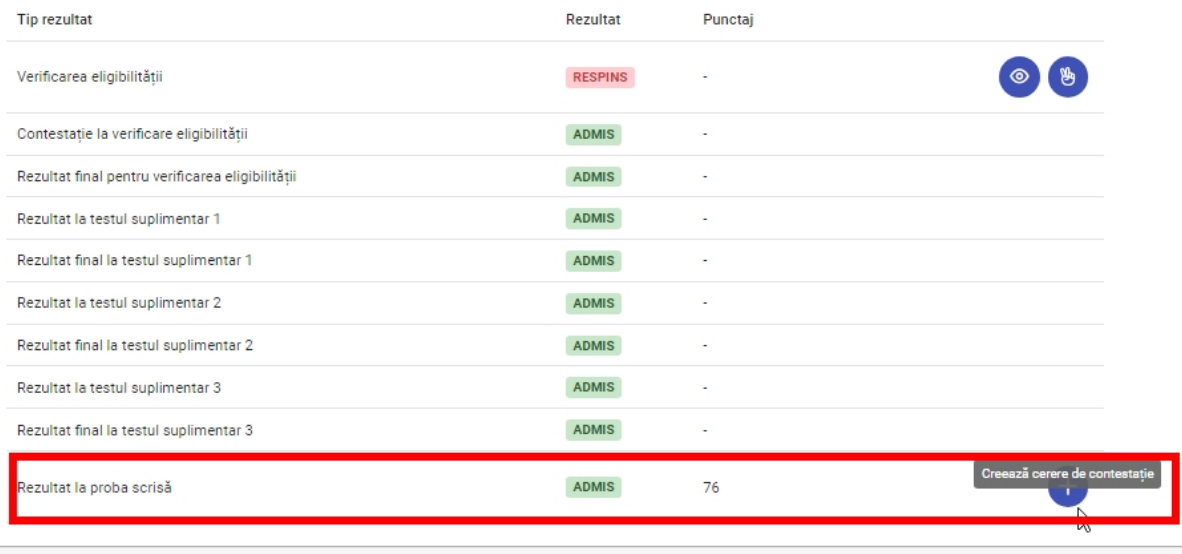

#### *Figura 54 Rezultat proba scrisă*

După finalizarea perioadei de contestații comisia de evaluare va publica rezultatul final al probei scrise, iar candidații declarați admis vor putea participa la *Proba de interviu.*

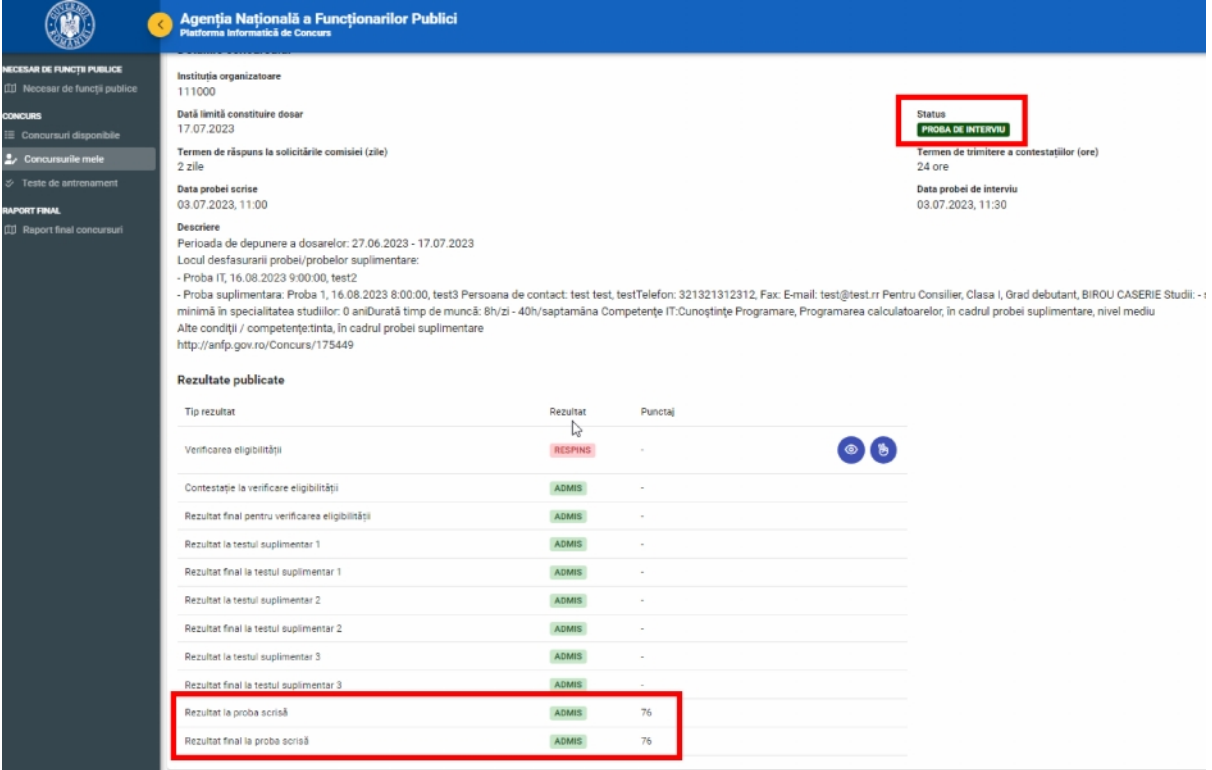

*Figura 55 Rezultat final proba scrisă*

# 11. Proba de interviu

După finalizarea probei scrise și afișarea rezultatelor finale, candidatul va ajunge în etapa *Proba de interviu* a concursului pe post. Acesta se va prezenta pentru susținerea probei de interviu conform

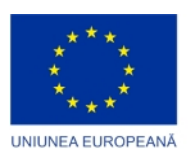

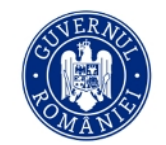

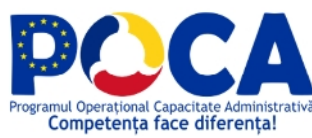

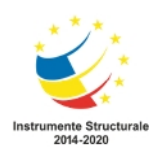

indicațiilor din pagina de detalii ale concursului și a notificărilor primite. După susținerea probei de interviu, rezultatele vor fi publicate de către comisia de evaluare, iar candidatul le va putea vizualiza în secțiunea *Rezultate publicate*. De asemenea, candidatul poate contesta rezultatul, procedura de contestare fiind aceeași ca în cazul eligibilității descrise mai sus în secțiunea *Depunerea unei contestații.*

| NECESAR DE FUNCTII PUBLICE<br>[1] Necesar de functii publice | Dată limită constituire dosar<br>17.07.2023                                                                                                    |                |                          | <b>Status</b><br><b>DEPUNERE CONTESTATII PROBA DE INTERVIU</b> |
|--------------------------------------------------------------|----------------------------------------------------------------------------------------------------|----------------|--------------------------|----------------------------------------------------------------|
| <b>CONCURS</b>                                               | Termen de răspuns la solicitările comisiei (zile)<br>2 zile                                                                                                    |                | ↳                        | Termen de trimitere a contestațiilor (ore)<br>24 ore           |
| E Concursuri disponibile<br>$\sim$ Concursurile mele         | Data probei scrise<br>03.07.2023, 11:00                                                                                                    |                |                          | Data probei de interviu<br>03.07.2023, 11:30                   |
| $\circ$ Teste de antrenament                                 | Descriere<br>Perioada de depunere a dosarelor: 27.06.2023 - 17.07.2023                                                                                                    |                |                          |                                                                |
| <b>RAPORT FINAL</b>                                          | Locul desfasurarii probei/probelor suplimentare:                                                                                                    |                |                          |                                                                |
| <b>III</b> Raport final concursuri                           | - Proba IT, 16.08.2023 9:00:00, test2<br>- Proba suplimentara: Proba 1, 16.08.2023 8:00:00, test3 Persoana de contact: test test, testTelefon: 321321312312, Fax: E-mail: test@test.rr Pentru Consilier, Clasa I, Grad debutant, BIROU CA<br>minimă în specialitatea studiilor: 0 aniDurată timp de muncă: 8h/zi - 40h/saptamâna Competențe IT:Cunoștințe Programare, Programarea calculatoarelor, în cadrul probei suplimentare, nivel n<br>Alte condiții / competențe:tinta, în cadrul probei suplimentare<br>http://anfp.gov.ro/Concurs/175449 |                |                          |                                                                |
|                                                              | <b>Rezultate publicate</b>                                                                                                    |                |                          |                                                                |
|                                                              | Tip rezultat                                                                                                    | Rezultat       | Punctaj                  |                                                                |
|                                                              | Verificarea eligibilității                                                                                                    | <b>RESPINS</b> |                          |                                                                |
|                                                              | Contestație la verificare eligibilității                                                                                                    | ADMIS          |                          |                                                                |
|                                                              | Rezultat final pentru verificarea eligibilității                                                                                                    | ADMIS          | $\sim$                   |                                                                |
|                                                              | Rezultat la testul suplimentar 1                                                                                                    | <b>ADMIS</b>   | $\sim$                   |                                                                |
|                                                              | Rezultat final la testul suplimentar 1                                                                                                    | ADMIS          | $\sim$                   |                                                                |
|                                                              | Rezultat la testul suplimentar 2                                                                                                    | ADMIS          | $\sim$                   |                                                                |
|                                                              | Rezultat final la testul suplimentar 2                                                                                                    | ADMIS          | $\overline{\phantom{a}}$ |                                                                |
|                                                              | Rezultat la testul suplimentar 3                                                                                                    | ADMIS          | $\sim$                   |                                                                |
|                                                              | Rezultat final la testul suplimentar 3                                                                                                    | ADMIS          | $\sim$                   |                                                                |
|                                                              | Rezultat la proba scrisă                                                                                                    | ADMIS          | 76                       |                                                                |
|                                                              | Rezultat final la proba scrisă                                                                                                    | <b>ADMIS</b>   | 76                       |                                                                |
|                                                              | Rezultat la proba de interviu                                                                                                    | ADMIS          | 92                       |                                                                |
|                                                              |                                                                                                    |                |                          |                                                                |

*Figura 56 Rezultate proba de interviu*

După finalizarea perioadei de contestații comisia de evaluare va publica rezultatul final al probei de interviu, iar candidatul va putea vedea rezultatul final al probei de interviu, precum si **rezultatul final al concursului.** În acest moment concursul pe post se finalizează, iar statusul acestuia devine *Finalizat*.

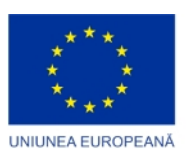

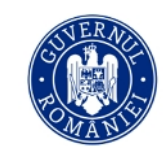

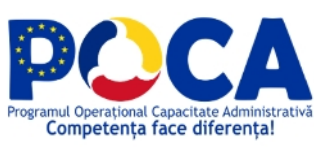

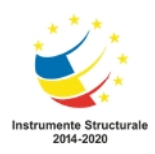

|                                                                                                    | Agenția Națională a Funcționarilor Publici<br>Platforma Informatică de Concurs                                                                                                    |                                       |                                    |                                                                                                    |  |  |
|----------------------------------------------------------------------------------------------------|----------------------------------------------------------------------------------------------------|---------------------------------------|------------------------------------|----------------------------------------------------------------------------------------------------|--|--|
| NECESAR DE FUNCȚII PUBLICE<br>00 Necesar de funcții publice<br><b>CONCURS</b><br>E Concursuri disponibile    | Dată limită constituire dosar<br>17.07.2023<br>Termen de răspuns la solicitările comisiei (zile)<br>2 zile<br>Data probei scrise                                                                                                    |                                       |                                    | <b>Status</b><br>FINALIZAT<br>Termen de trimitere a contestatiilor (ore)<br>24 ore<br>Data probei de interviu |  |  |
| $2$ Concursurile mele<br>S Teste de antrenament<br><b>RAPORT FINAL</b><br><b>III</b> Raport final concursuri | 03.07.2023, 11:00<br>03.07.2023, 11:30<br>Descriere<br>Perioada de depunere a dosarelor: 27.06.2023 - 17.07.2023<br>Locul desfasurarii probei/probelor suplimentare:<br>- Proba IT, 16.08.2023 9:00:00, test2<br>- Proba suplimentara: Proba 1, 16.08.2023 8:00:00, test3 Persoana de contact: test test, testTelefon: 321321312312, Fax: E-mail: test@test.rr Pentru Consilier, Clasa I, Grad debutant, BIROU CASERIE Stud<br>minimă în specialitatea studiilor: 0 aniDurată timp de muncă: 8h/zi - 40h/saptamâna Competențe IT:Cunoștințe Programare, Programarea calculatoarelor, în cadrul probei suplimentare, nivel mediu |                                       |                                    |                                                                                                    |  |  |
|                                                                                                    | Alte conditii / competente:tinta, în cadrul probei suplimentare<br>http://anfp.gov.ro/Concurs/175449<br>Rezultate publicate<br>Tip rezultat<br>Verificarea eligibilității                                                                                                    | Rezultat<br><b>RESPINS</b>            | Punctaj<br>$\odot$ $\odot$         |                                                                                                    |  |  |
|                                                                                                    | Contestatie la verificare eligibilitătii<br>Rezultat final pentru verificarea eligibilității                                                                                                    | ADMIS<br><b>ADMIS</b>                 | ٠<br>$\sim$                        |                                                                                                    |  |  |
|                                                                                                    | Rezultat la testul suplimentar 1<br>Rezultat final la testul suplimentar 1                                                                                                    | ADMIS<br>ADMIS                        | $\sim$                             |                                                                                                    |  |  |
|                                                                                                    | Rezultat la testul suplimentar 2<br>Rezultat final la testul suplimentar 2<br>Rezultat la testul suplimentar 3                                                                                                    | <b>ADMIS</b><br>ADMIS<br>ADMIS        | $\sim$<br>$\overline{\phantom{a}}$ |                                                                                                    |  |  |
|                                                                                                    | Rezultat final la testul suplimentar 3<br>Rezultat la proba scrisă<br>Rezultat final la proba scrisă                                                                                                    | <b>ADMIS</b><br>ADMIS<br>ADMIS        | $\sim$<br>76<br>76                 |                                                                                                    |  |  |
|                                                                                                    | Rezultat la proba de interviu<br>Rezultat final la proba de interviu<br>Rezultat final al concursului                                                                                                    | <b>ADMIS</b><br>ADMIS<br><b>ADMIS</b> | 92<br>92<br>168                    |                                                                                                    |  |  |
|                                                                                                    |                                                                                                    |                                       |                                    |                                                                                                    |  |  |

*Figura 57 Rezultat final*

### 12. Notificări

Accesarea notificărilor se realizează utilizând pictograma dedicată, situată în dreapta sus lângă profilul utilizatorului și evidențiată mai jos.

| Agenția Națională a Funcționarilor Publici<br>Platema Informatică de Concurs |                             |                                                                                                |                                                  |                                                                                   | $\circ$                                                                        | A                   |
|------------------------------------------------------------------------------|-----------------------------|------------------------------------------------------------------------------------------------|--------------------------------------------------|-----------------------------------------------------------------------------------|--------------------------------------------------------------------------------|---------------------|
| @ > Concursurile mele                                                        |                             |                                                                                                |                                                  | Avet 7 notifical ringi                                                            |                                                                                | Toute               |
| Concursuri                                                                   |                             |                                                                                                |                                                  | eligibilitäti<br>Stimate candidat.                                                | Publicarea rezultatelor probei de verificare a                                 | 03.07.2023<br>10.53 |
| Concurs 11                                                                   | Status 1L                   | Institutia organizatoare 1.<br>Status concurs 11                                               | Dará limitá<br>constituire dosar                 | Dosar de concurs nr. 2<br>71<br>Identificator unio \$933RIDG                      |                                                                                |                     |
|                                                                              | $\sim$                      | Status                                                                                         | $\sim$                                           | eligibilitäti<br>Stimate candidat.                                                | Publicarea rezultatelor probei de verificare a 30.06.2023                      | 18.90               |
| test debutant                                                                | <b>ADMIS</b>                | AGENTIA NATIONALĂ A FUNCTIONARILOR PUBLICI<br><b>FINALIZAT</b>                                 | 30.06.2023                                       | Dosar de concurs nr. 2<br>Identificator unio 8933RIDG                             |                                                                                |                     |
| Concurs pe post 111000                                                       | <b>EVALUARE CONTESTATIE</b> | 111000                                                                                         | EVALUARE CONTESTATI: ELIGIBILITATE<br>05.07.2023 | Stimate candidat.                                                                 | Soutitare din partea comisiei de concurs                                       | 30.06.2023<br>16:54 |
| Concurs pe Post 30.06.2023 38714                                             | <b>TRIMS</b>                | AGENTIA JUDETEANĂ PENTRU PLATI SI INSPECTIE SOCIALA<br><b>VERIFICARE ELIGIBILITATE</b><br>CLUJ | 01.07.2023                                       | Dosar de concurs nr. 2<br>Identificator                                           | Publicarea rezultatelor finale ale testárii<br>preliminare si testàri avansate | 29.06.2023<br>12:07 |
| Concurs pe post 111000                                                       | <b>EVALUARE CONTESTATIE</b> | 111000                                                                                         | EVALUARE CONTESTATII ELIGIBILITATE<br>17.07.2023 | Stimate candidat.<br>Dosar de concurs nr. 2<br>Identificator                      |                                                                                |                     |
|                                                                              |                             | $\alpha$ $(1)$ > $\beta$ 1-4dn4 10 $\vee$                                                      |                                                  | testârii avansate<br>Stimate candidat,<br>Dosar de concurs nr. 2<br>Identificator | Publicarea rezultatelor testârii preliminare și 29.06.2023                     | 12:03               |
|                                                                              |                             |                                                                                                |                                                  | preliminants<br>Stimate candidat.<br>Dosar de concurs nr. 2<br>Identificator      | Planificarea sustinerii probei de testare                                      | 29.06.2023<br>11:54 |
|                                                                              |                             |                                                                                                |                                                  | eligibilitätii<br>Stimme candidat.                                                | Publicarea repultatelor probai de verificare a 27.06.2023                      | 11.50               |
|                                                                              |                             |                                                                                                |                                                  | Dosar de concurant 2<br>Identificator unio 8833RIDG.                              |                                                                                |                     |

*Figura 58 Accesare notificări*

Pentru a vedea întreaga listă a notificărilor utilizatorul poate apăsa butonul **[Toate]**, care va deschide fereastra de notificări.

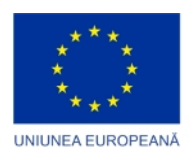

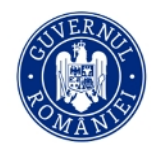

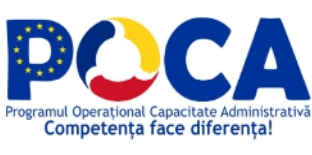

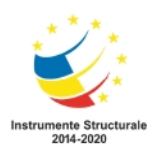

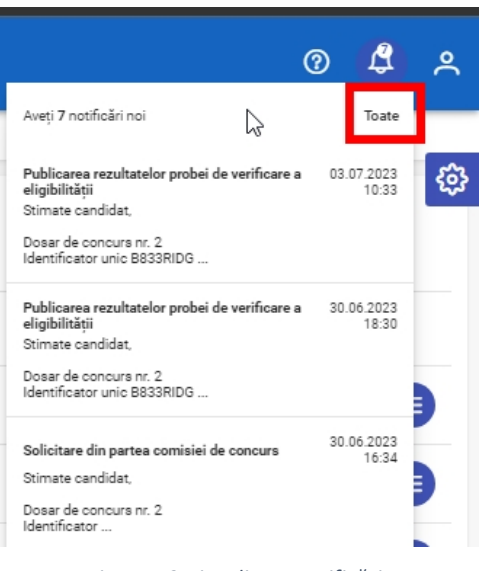

*Figura 59 Vizualizare notificări*

În cadrul ferestrei de notificări utilizatorul poate citi fiecare notificare în parte cu ajutorul pictogramei

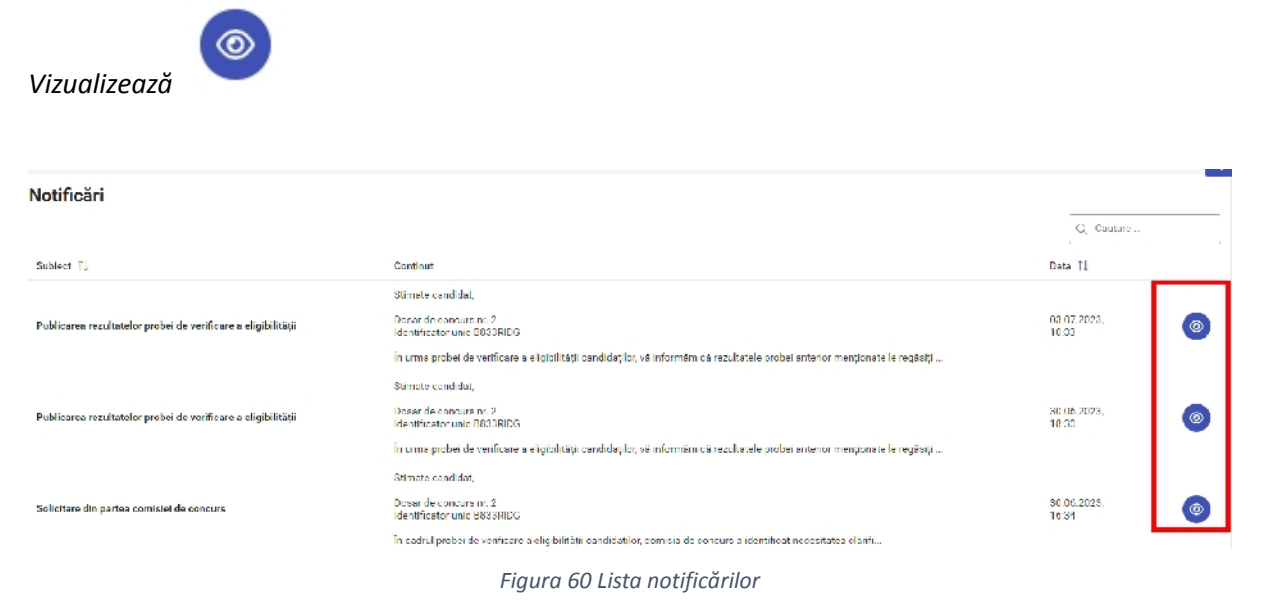

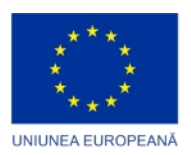

Cor

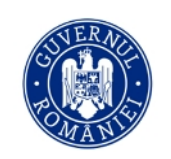

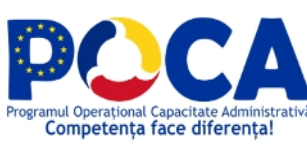

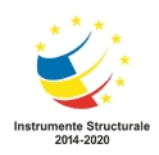

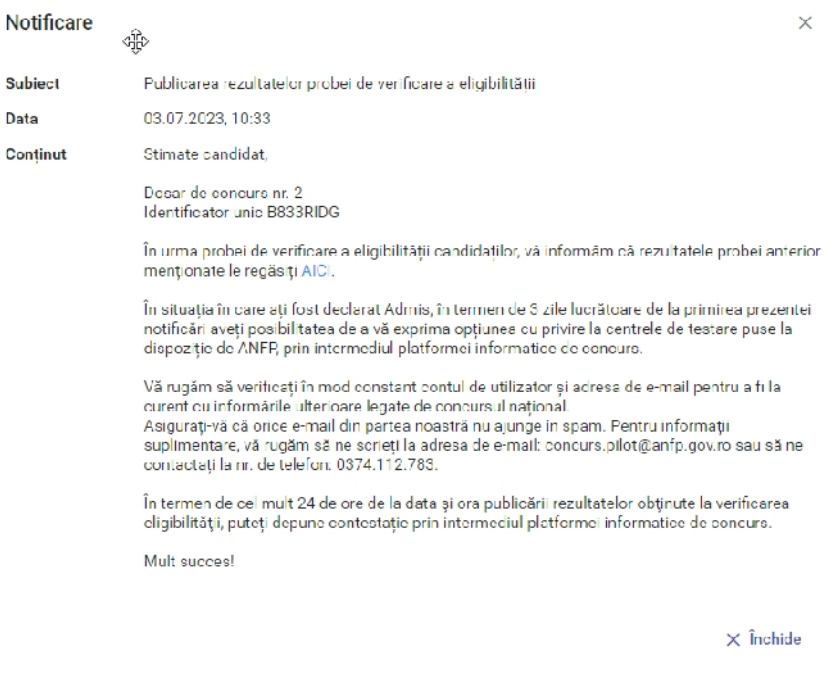

#### *Figura 61 Exemplu notificare*

### 12.1. Notificări concursuri pe post

Notificările pentru concursurile pe post sunt setate implicit în așa fel încât să se transmită toate notificările pentru toate concursurile pe post.

Dacă doriți să primiți doar anumite notificări, pentru un anume concurs pe post sau doar o selecție de concursuri pe post va trebui să urmați pașii de mai jos.

Setarea notificărilor pentru concursurile pe post se realizează accesând meniul Setări, situat în dreapta sus în secțiune profilul utilizatorului și evidențiat mai jos.

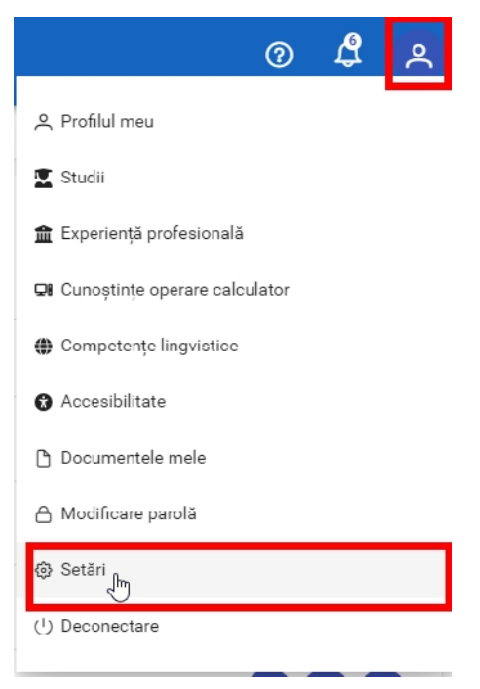

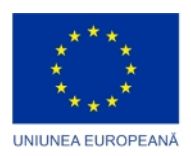

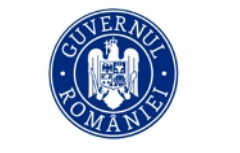

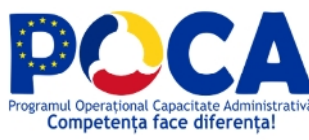

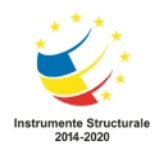

*Figura 62 Meniu setări*

Pentru a începe să primească notificări despre concursurile pe post utilizatorul va trebui să bifeze că dorește să primească acest tip de notificări, iar apoi cu ajutorul butonului **[Adaugă o instituție]**, să adauge instituția/instituțiile pentru care dorește să fie notificat.

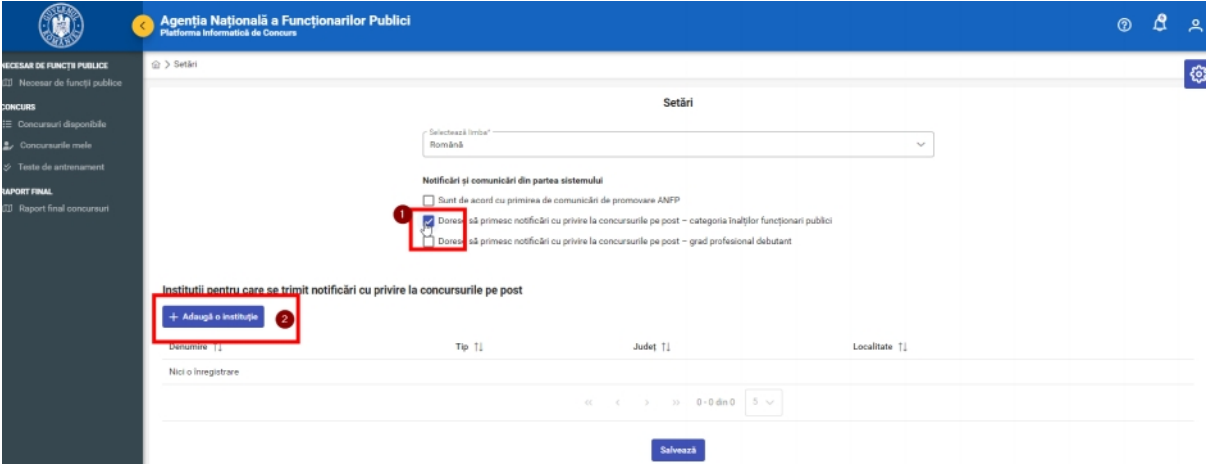

*Figura 63 Adaugă o instituție*

Din lista instituțiilor disponibile, utilizatorul poate filtra și adăuga sau șterge instituția/instituțiile pentru care dorește să fie notificat.

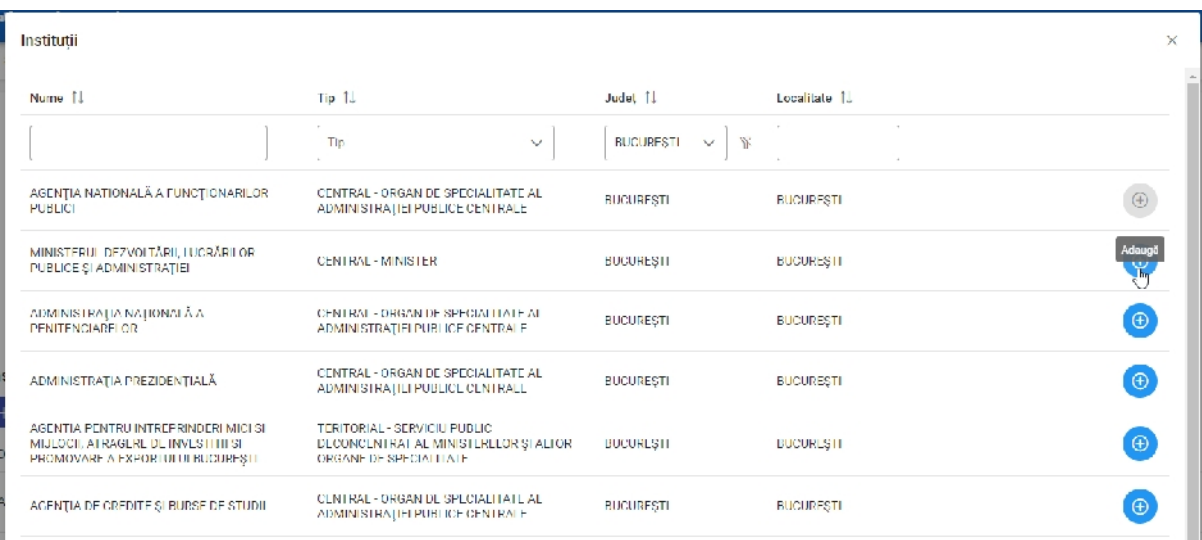

*Figura 64 Listă instituții*

# Glosar pictograme/ butoane

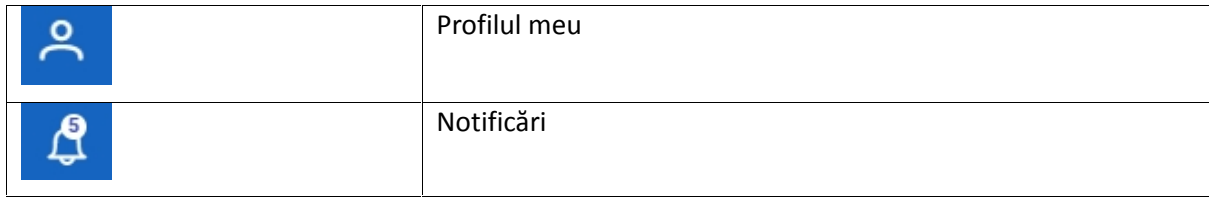

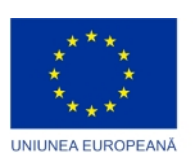

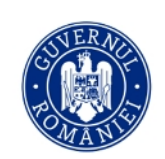

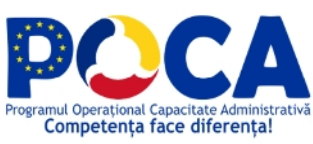

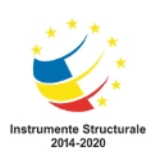

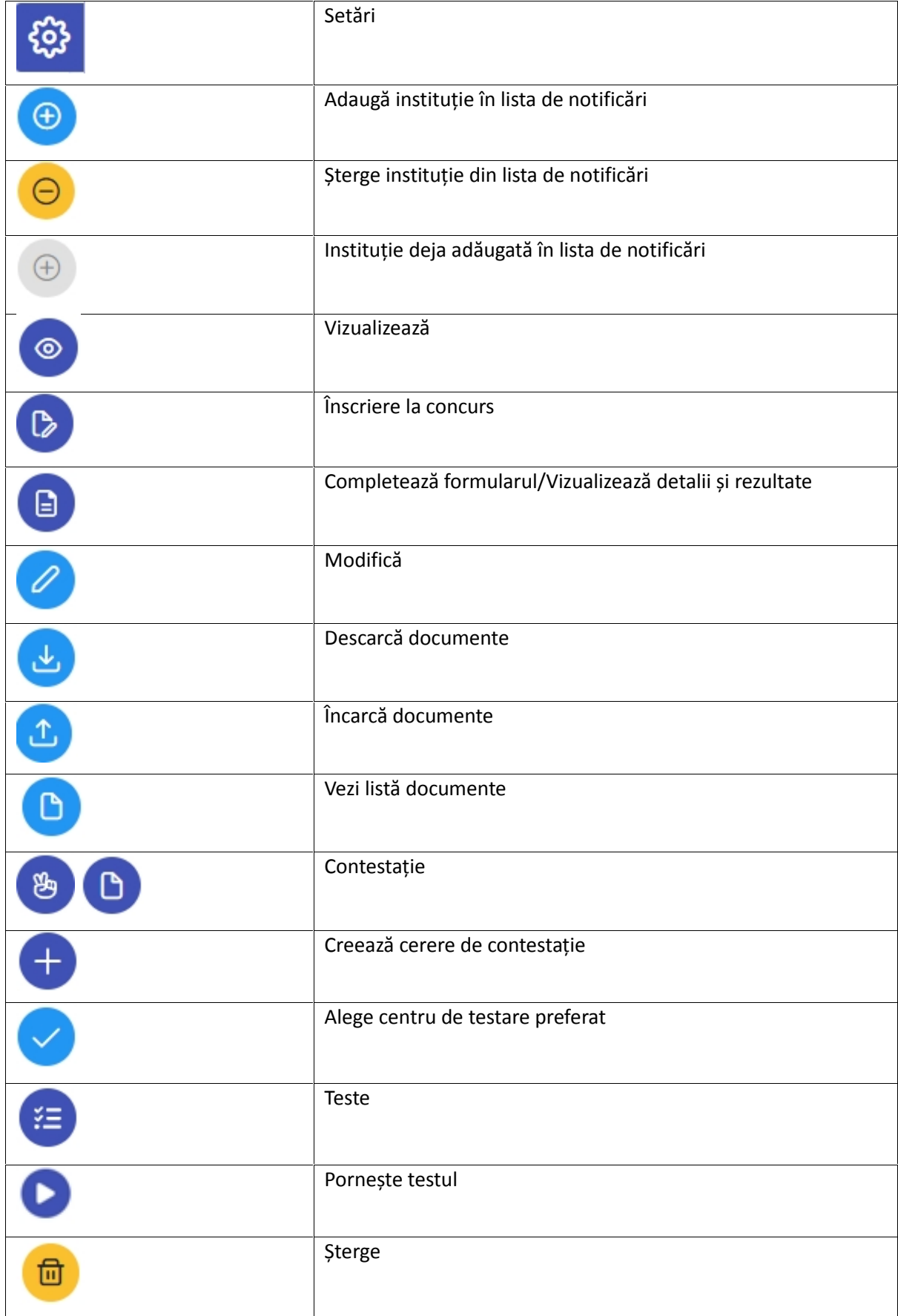